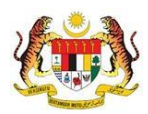

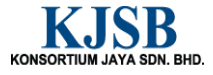

# SISTEM PERAKAUNAN AKRUAN KERAJAAN NEGERI (1SPEKS)

## USER MANUAL

# Penyediaan Borang Kew 8 Jenis Penyata Perubahan Butiran (GAJI)

Untuk

## JABATAN AKAUNTAN NEGARA MALAYSIA

**SPEKS** 

**TERHAD** 

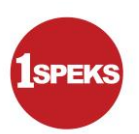

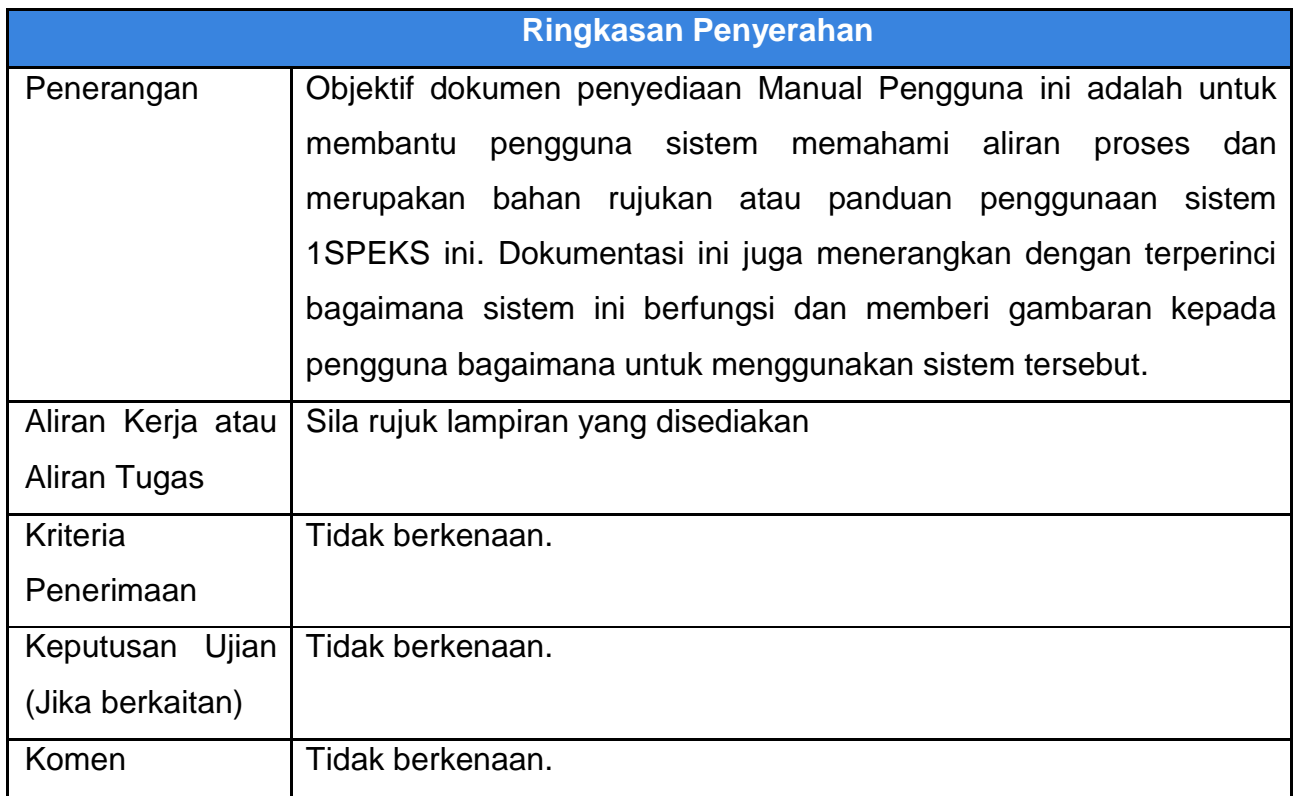

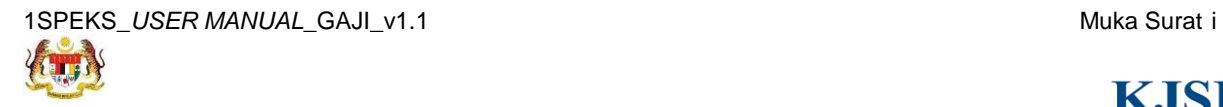

KONSORTIUM JAYA SDN. BHD.

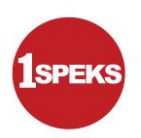

#### **Pentadbiran dan Pengurusan Dokumen**

#### **Semakan Dokumen**

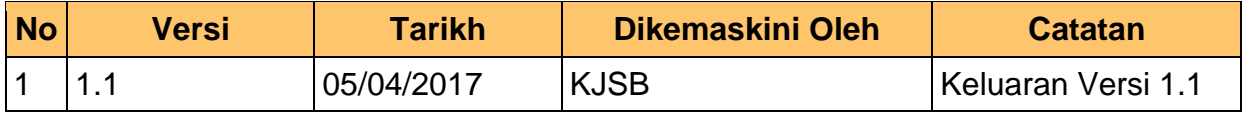

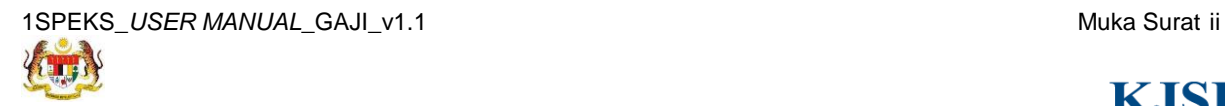

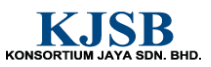

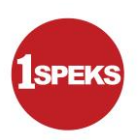

#### **Senarai Pengagihan Dokumen**

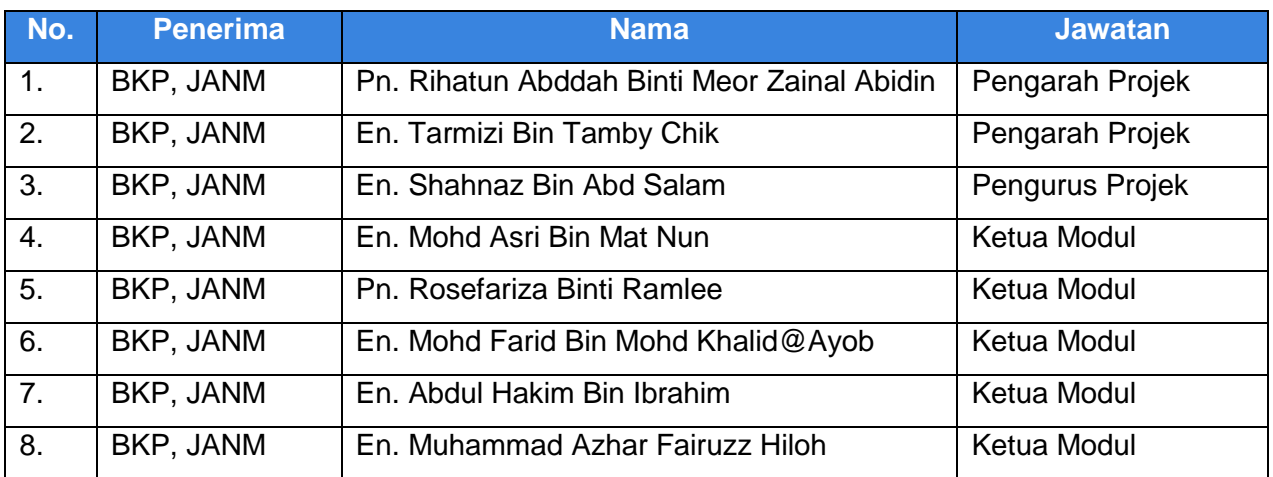

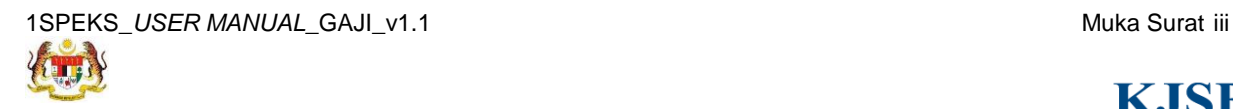

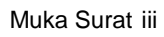

KONSORTIUM JAYA SDN. BHD.

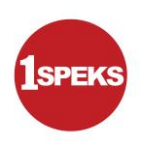

#### **Tandatangan Pengesahan Dokumen**

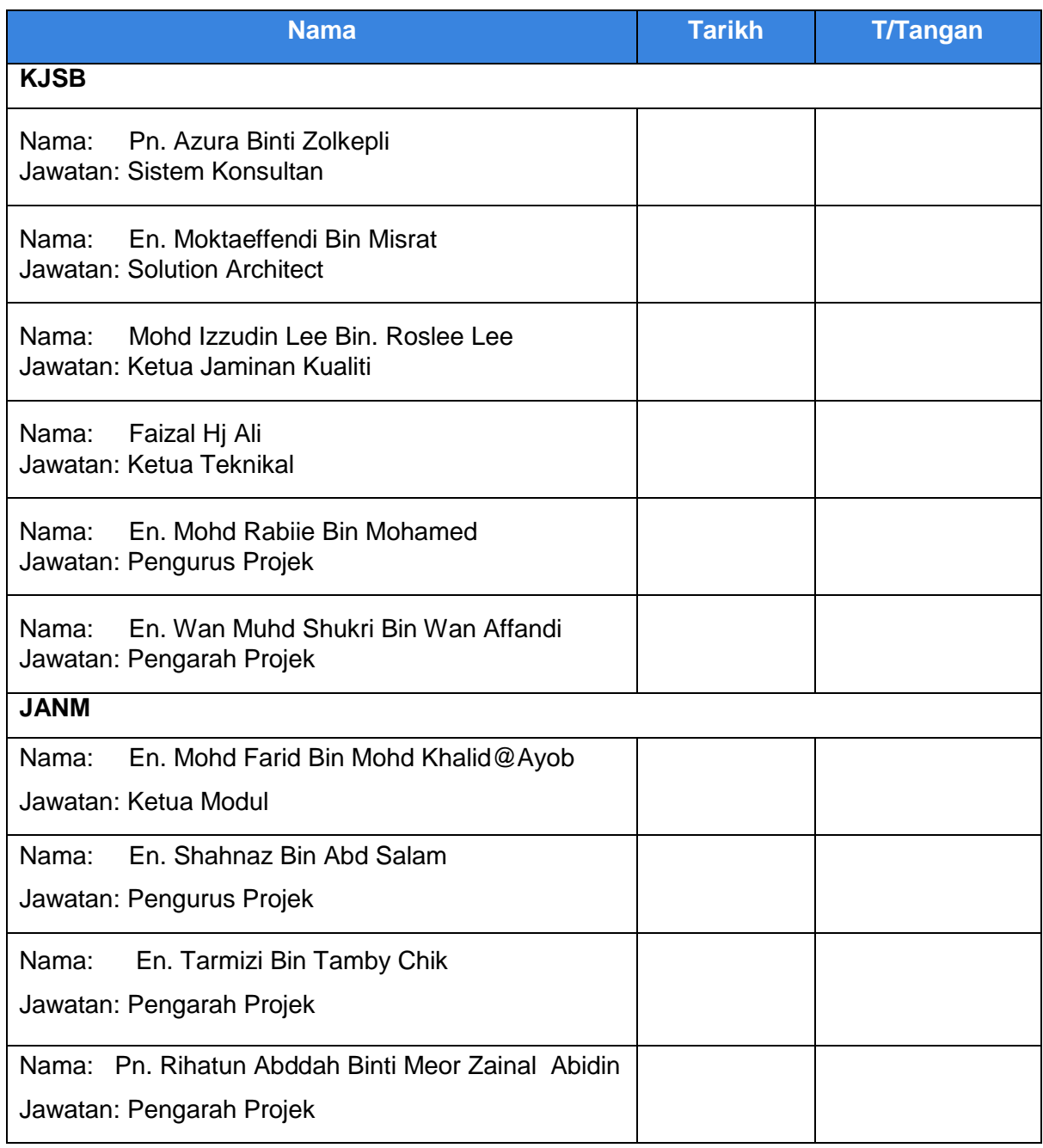

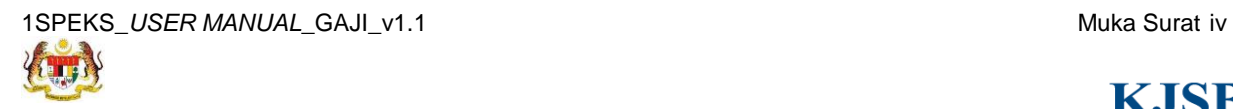

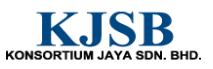

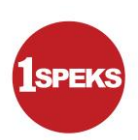

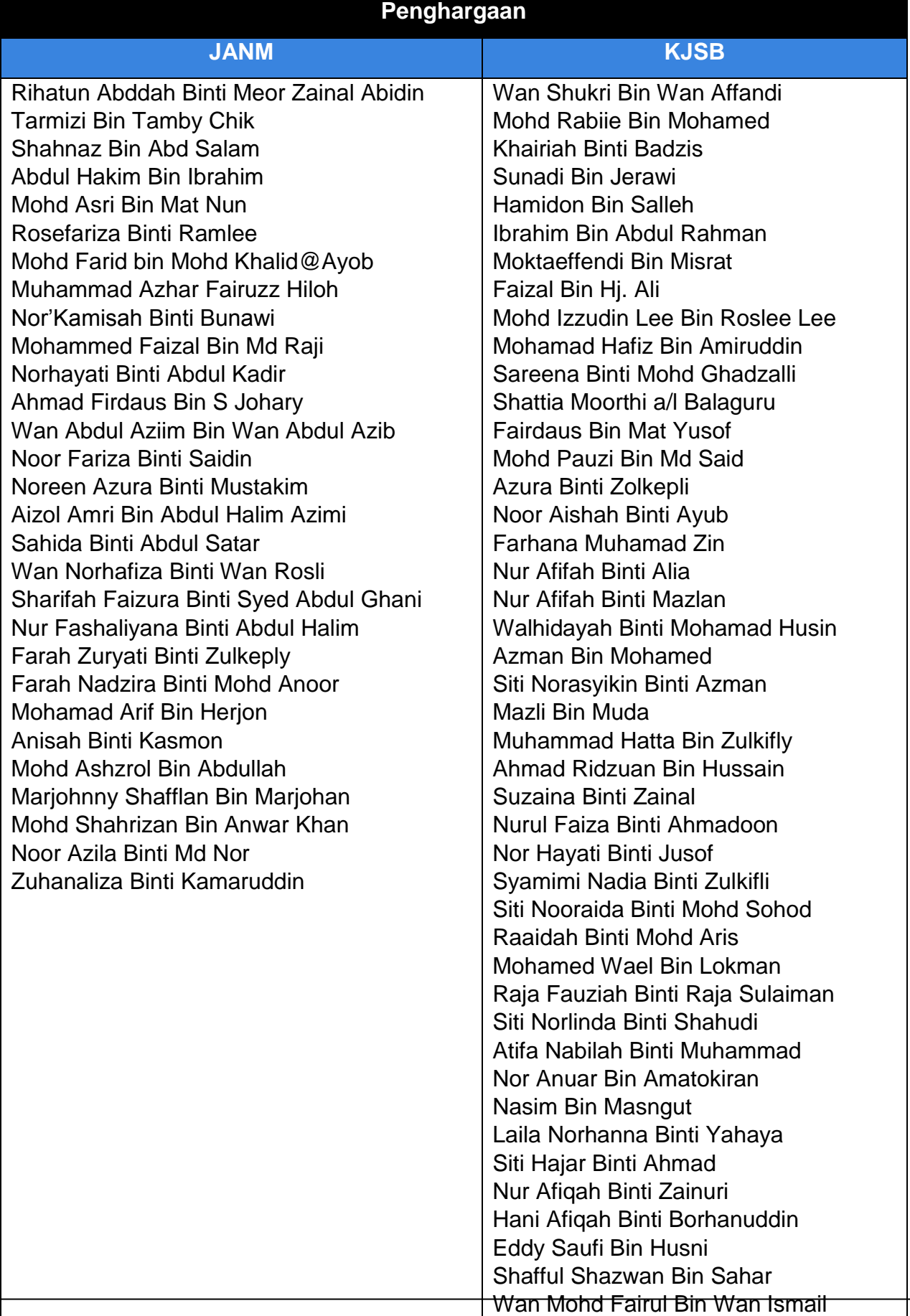

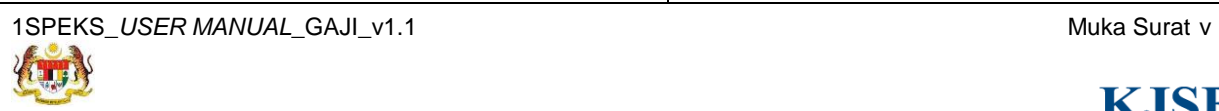

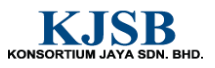

 $\mathbf{I}$ 

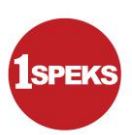

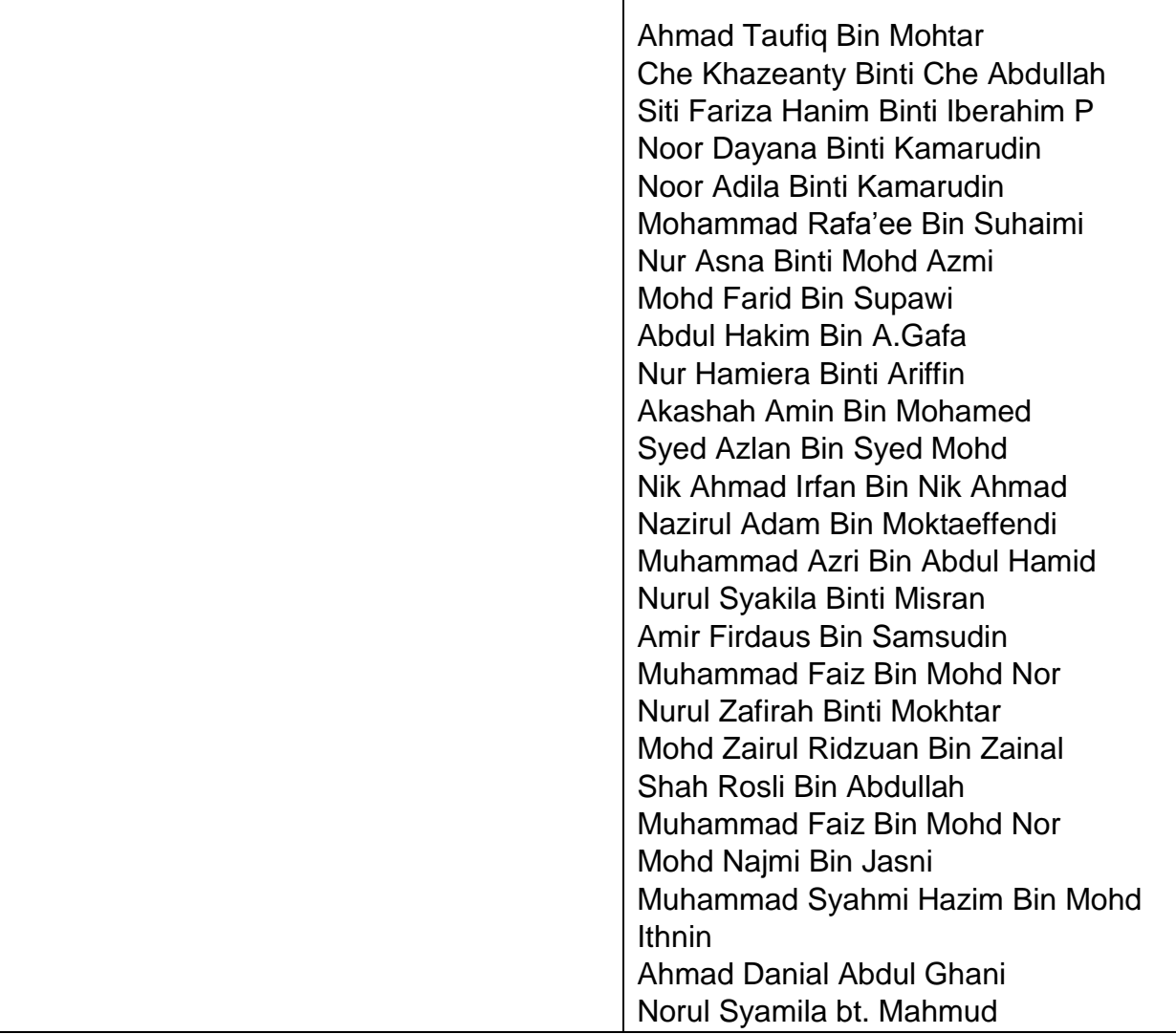

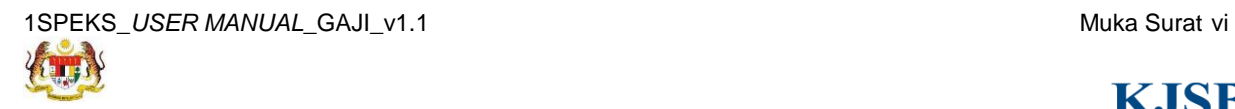

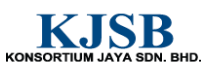

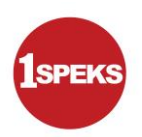

## **ISI KANDUNGAN**

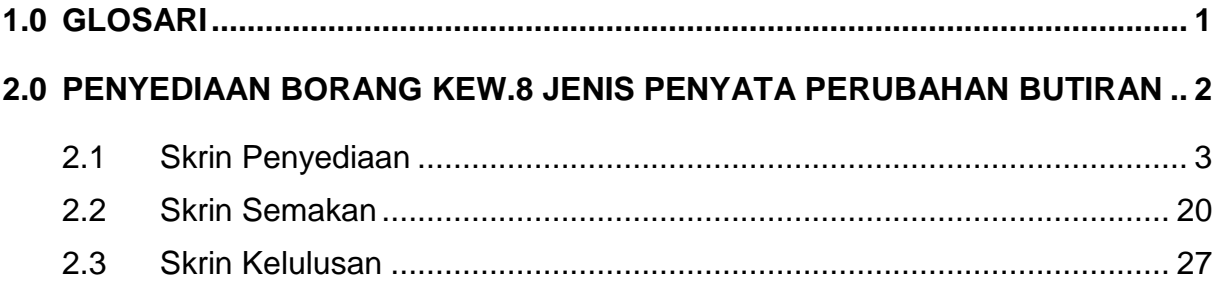

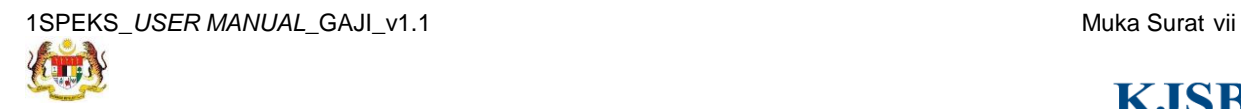

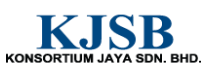

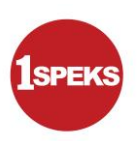

#### <span id="page-8-0"></span>**1.0 GLOSARI**

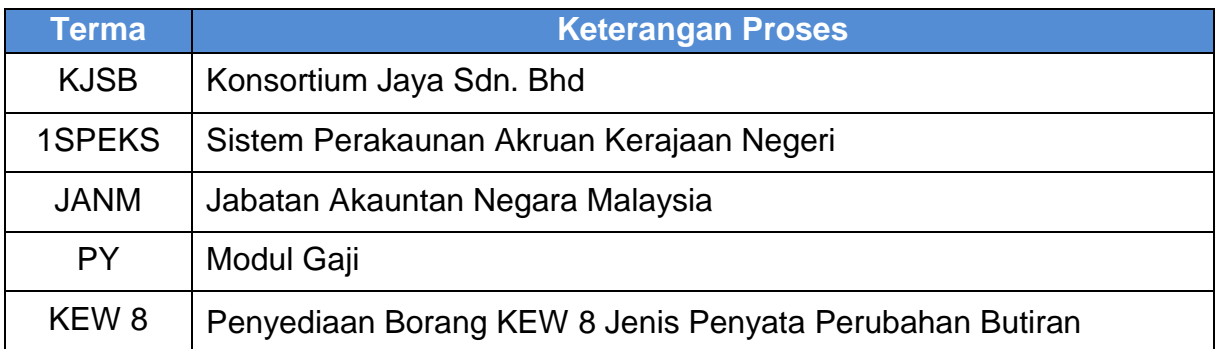

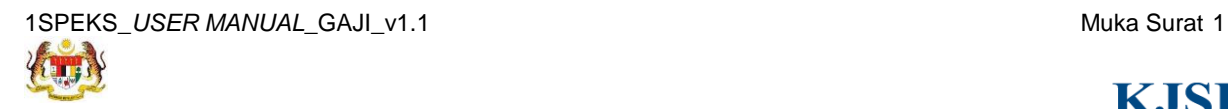

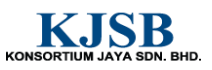

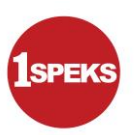

#### <span id="page-9-0"></span>**2.0 PENYEDIAAN BORANG KEW.8 JENIS PENYATA PERUBAHAN BUTIRAN**

Skrin Kemasukan Borang KEW.8 digunakan untuk membuat kemasukan maklumat gaji bagi Borang Kew.8. Kemasukan data boleh dilakukan oleh pengguna di peringkat PTJ atau Jabatan.

Sebelum Proses Borang KEW.8 bagi Jenis Penyata Perubahan Butiran dilakukan, proses Penyediaan Maklumat Bajet & Penyediaan Waran akan dilakukan di Modul BA untuk memastikan peruntukan bajet mencukupi.

Sistem akan memaparkan maklumat Senarai Pinjaman (jika ada) di dalam data grid pada Borang KEW. 8 di Modul Pinjaman Kakitangan jika terdapat permohonan perumahan dibuat bagi kakitangan tersebut.

Jika ingin membuat proses Borang KEW.8 bagi Jenis Penyata Perubahan Butiran, maklumat boleh diambil dari salah satu rekod antara Jenis Penyata Perlantikan Pertama atau Perlantikan Semula yang telah dibuat bergantung pada kakitangan tersebut jika ada sebarang perubahan yang berlaku.

Terdapat 4 Jenis Penyata pada Borang KEW. 8. Antaranya adalah:

1. **Perubahan Butiran** – Mengemas kini maklumat perubahan gaji kakitangan (penjawat awam yang telah mempunyai nombor gaji) sekiranya terdapat perubahan atau pembetulan pada maklumat gaji. Paparan skrin yang lebih dinamik disediakan bagi memenuhi keperluan fungsi mengikut jenis penyata yang berbeza-beza.

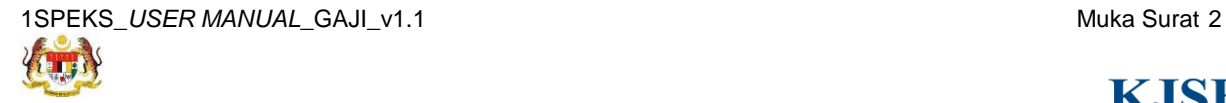

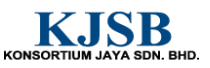

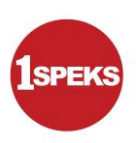

#### <span id="page-10-0"></span>**2.1 Skrin Penyediaan**

Skrin ini membenarkan Penyedia di Peringkat PTJ untuk kunci masuk Maklumat bagi Proses Penyediaan Borang Kew 8 Jenis Penyata Perubahan Butiran.

**1.** Skrin **Log Masuk** dipaparkan.

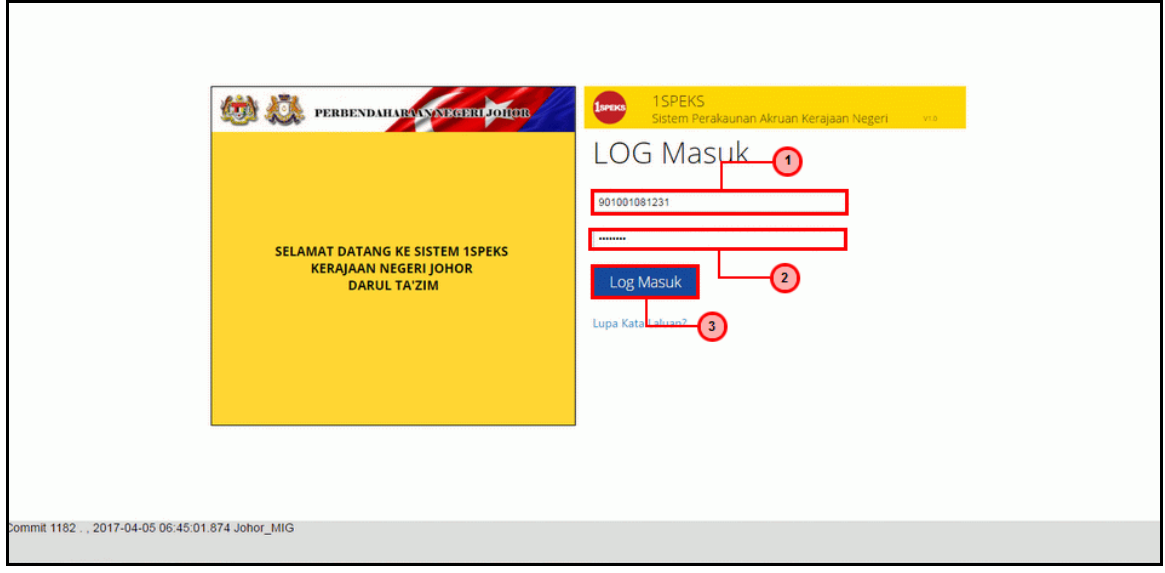

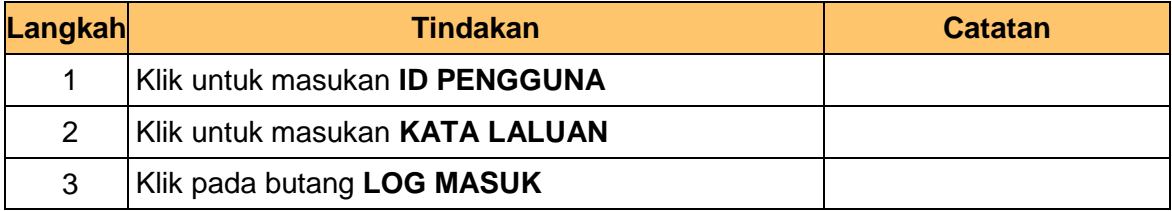

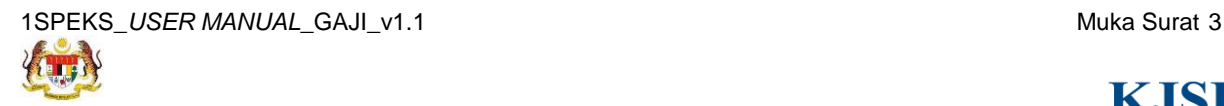

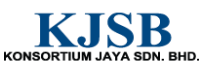

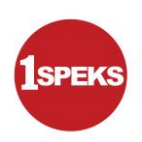

**2.** Skrin **Senarai Tugasan 1SPEKS** dipaparkan.

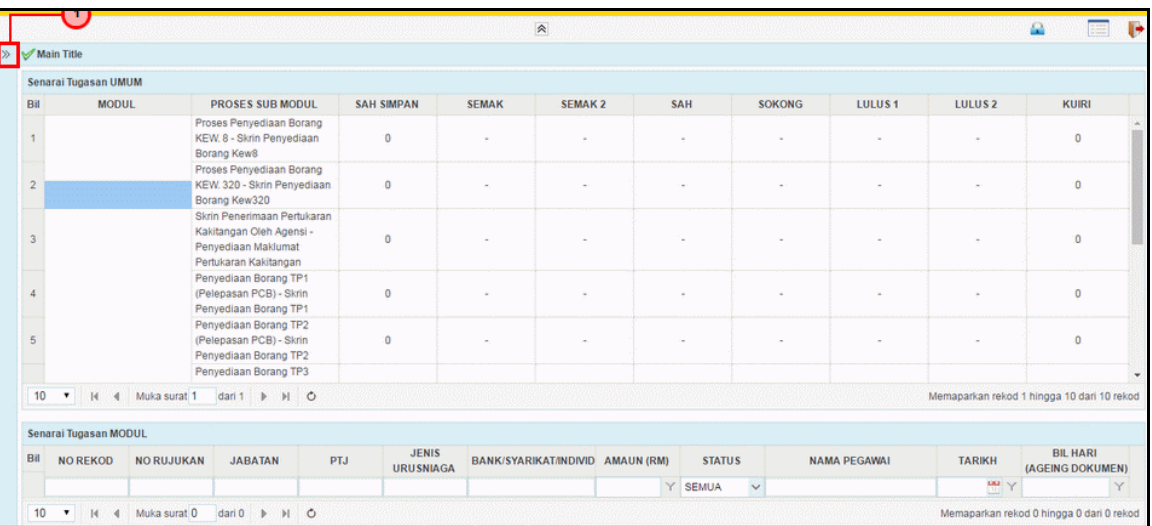

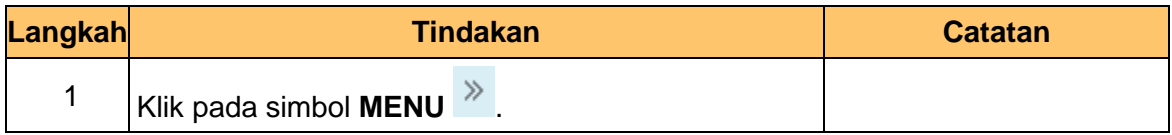

**3.** Skrin **Senarai Tugasan 1SPEKS** dipaparkan.

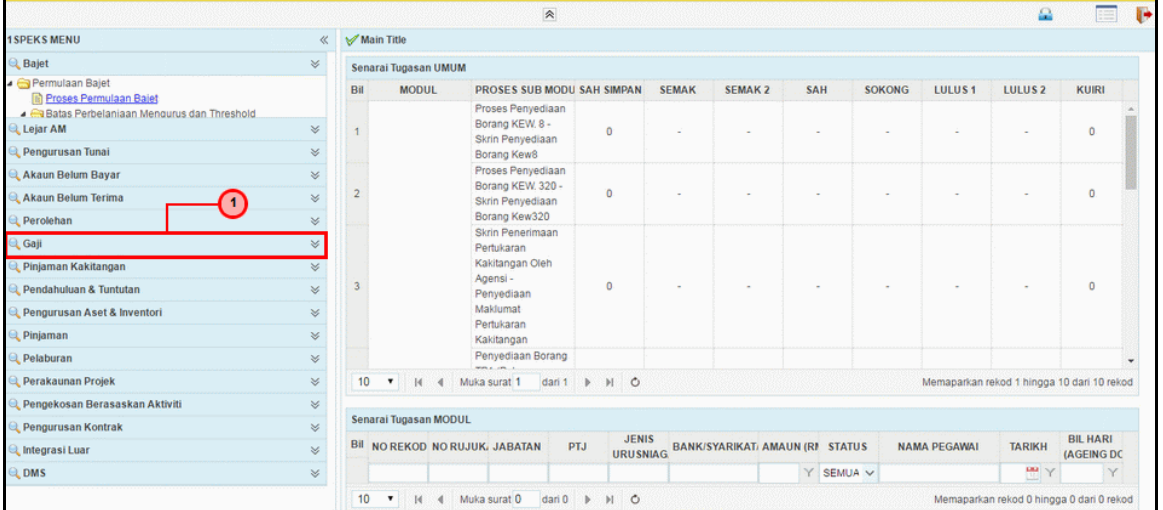

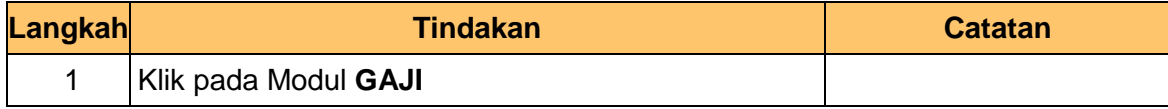

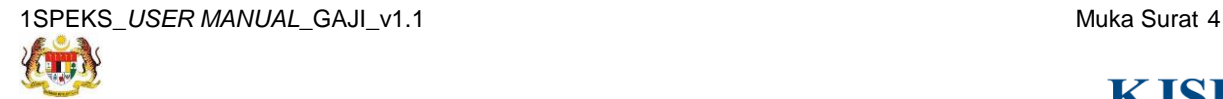

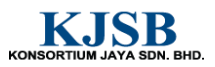

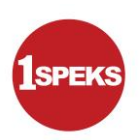

**4.** Skrin **Senarai Tugasan 1SPEKS** dipaparkan.

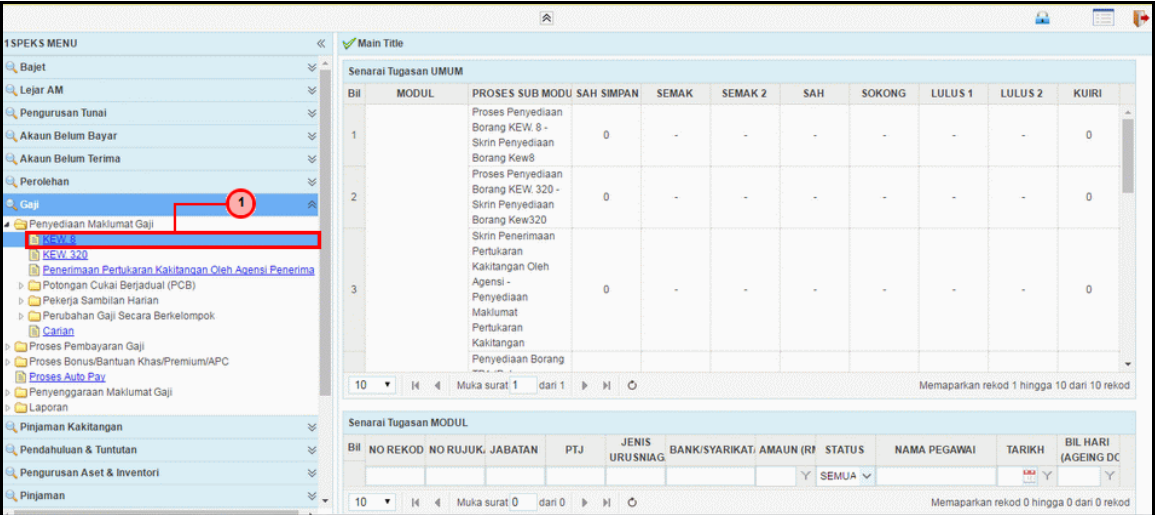

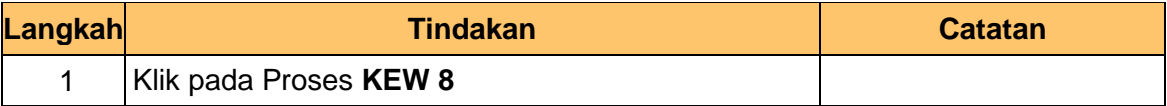

**5.** Skrin **Senarai Tugasan 1SPEKS** dipaparkan.

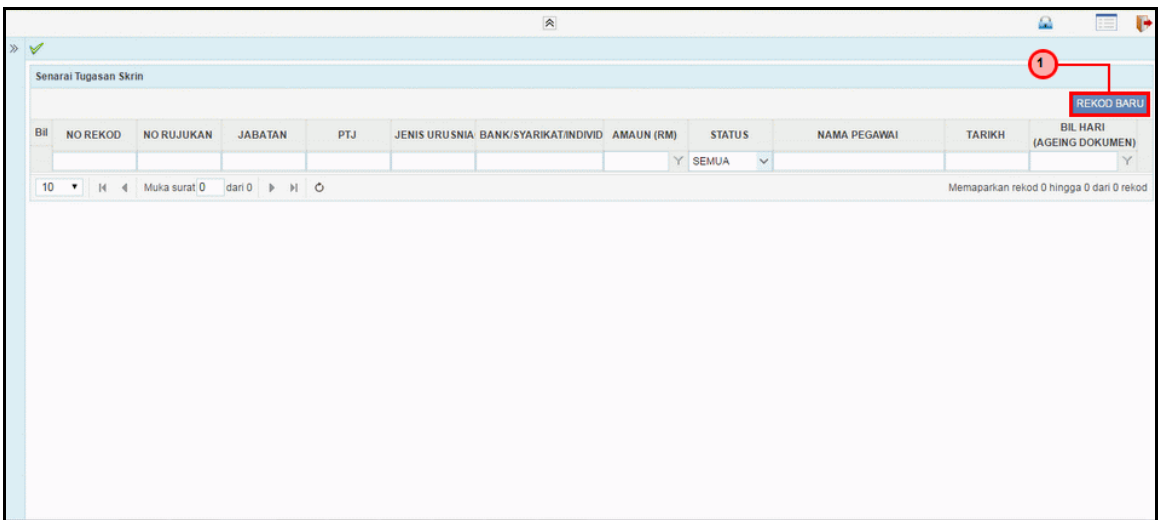

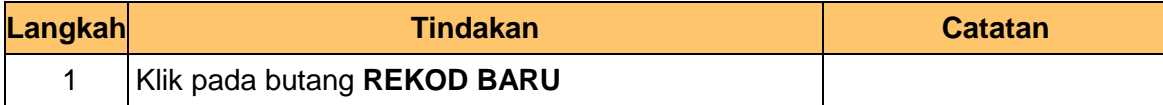

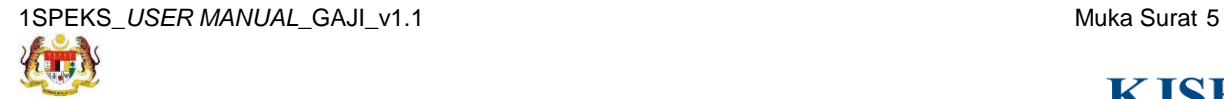

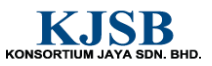

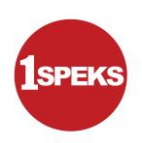

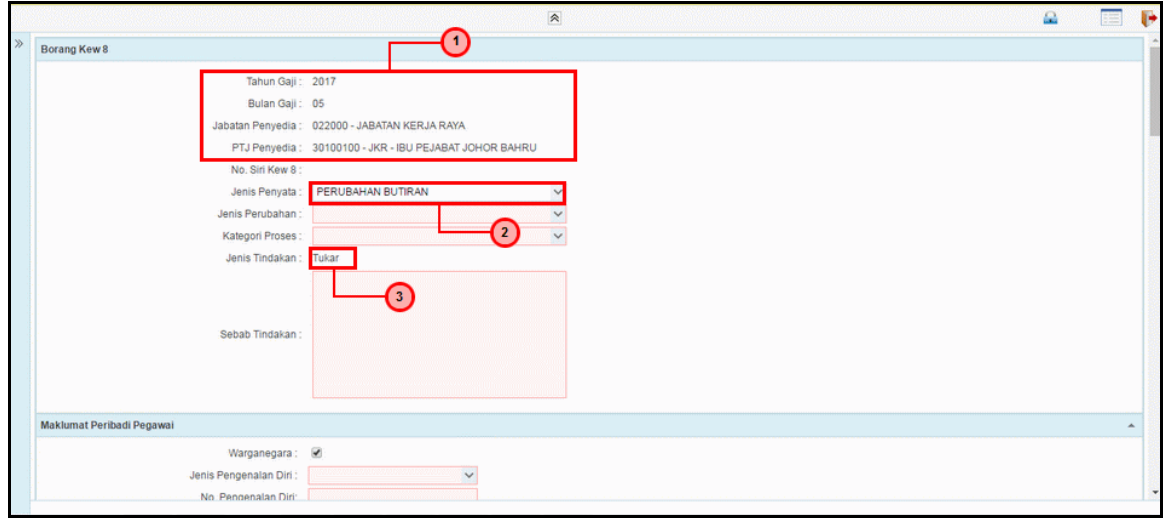

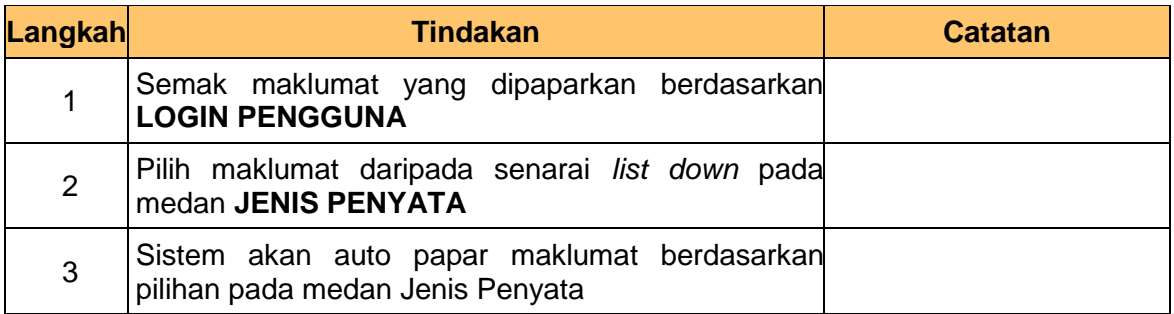

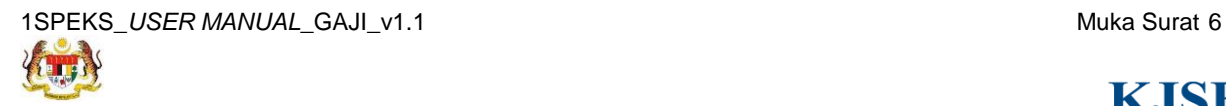

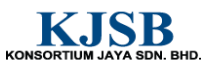

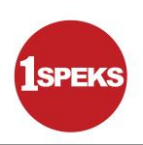

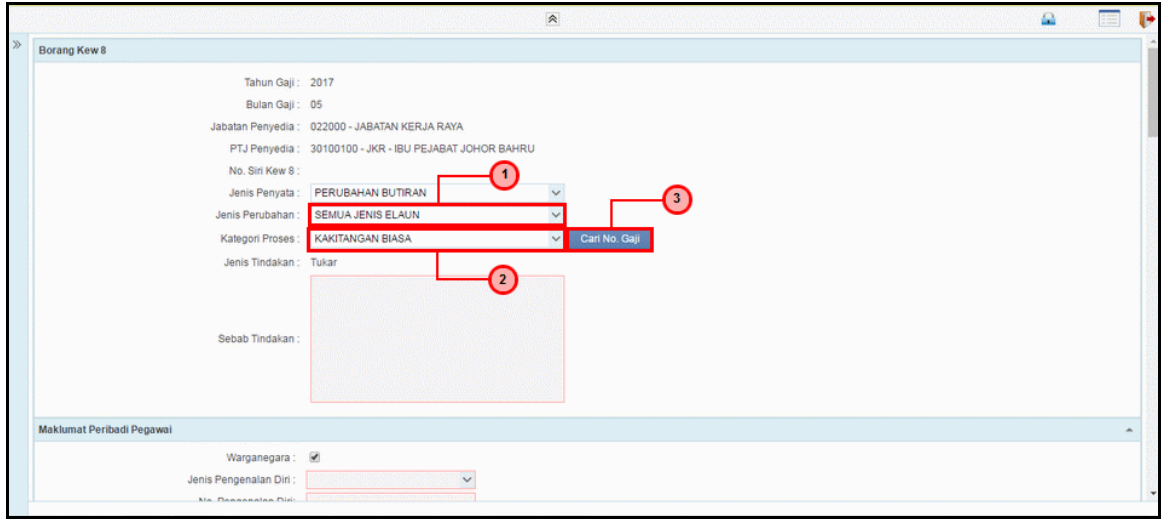

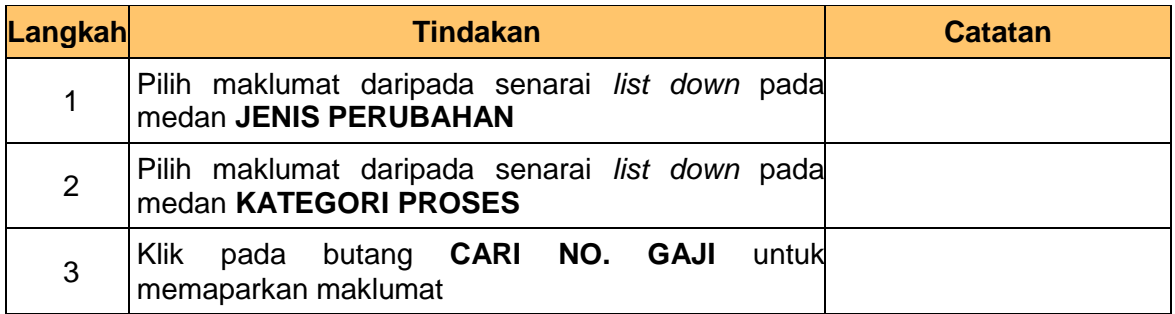

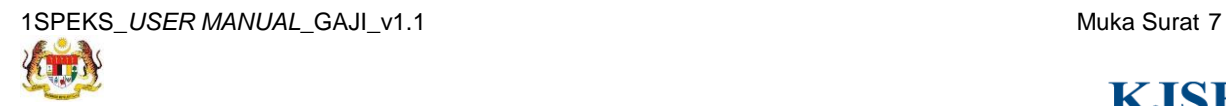

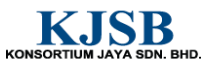

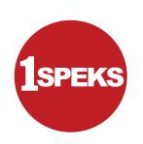

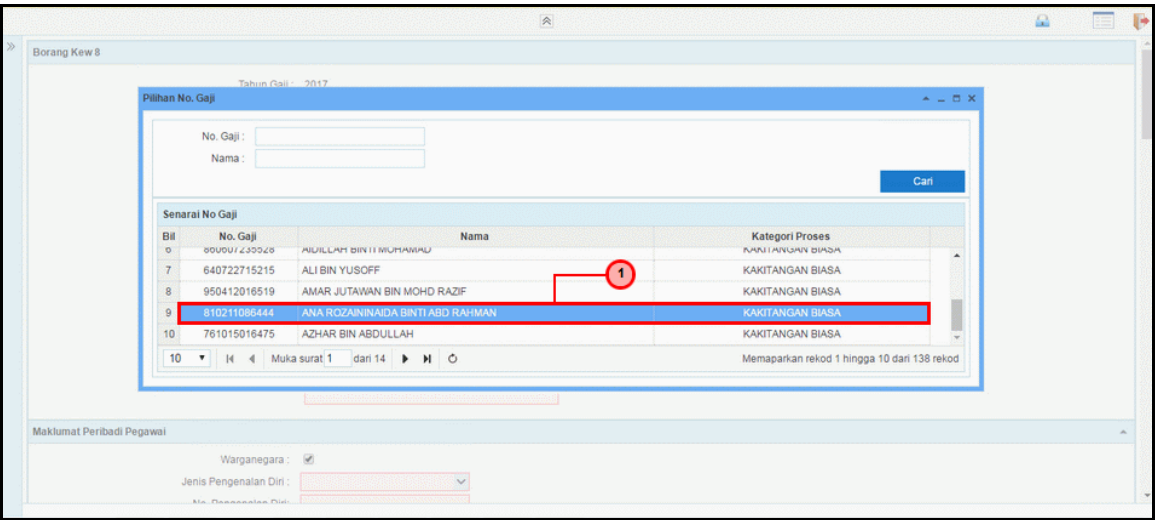

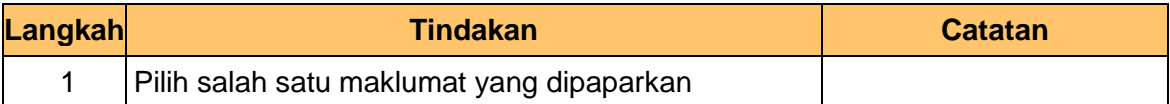

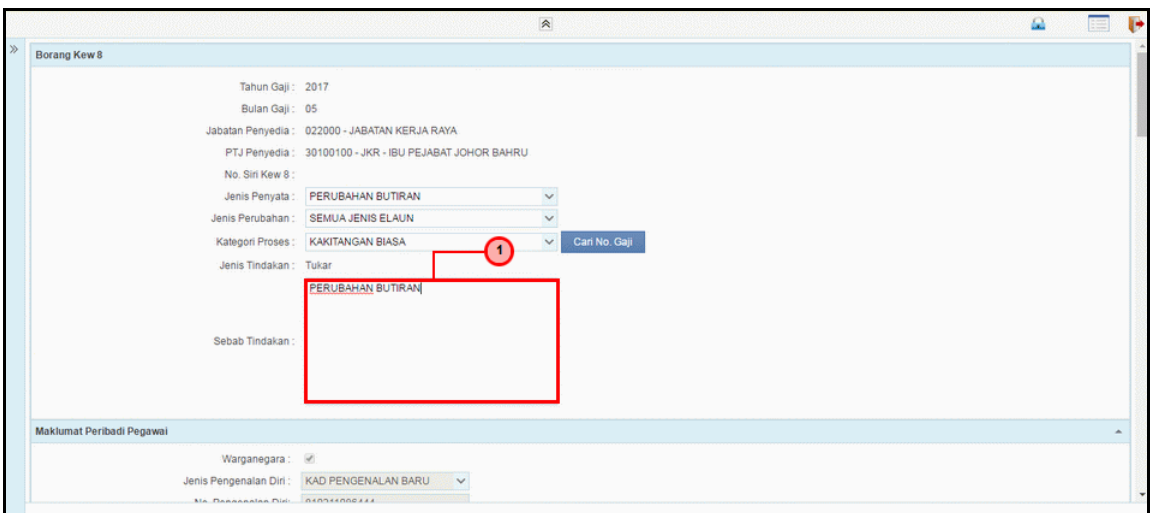

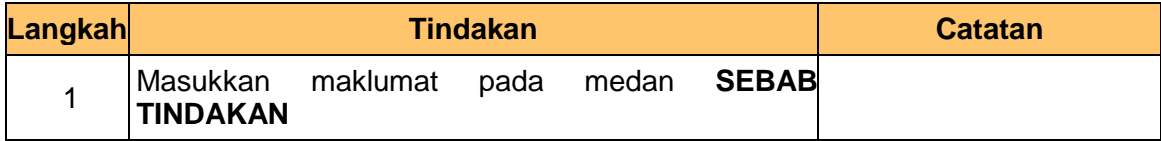

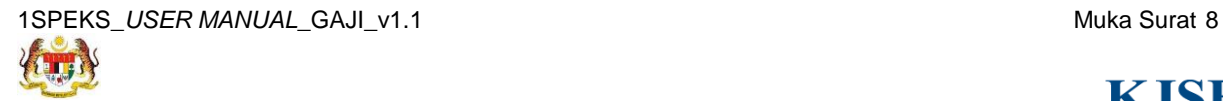

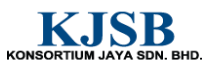

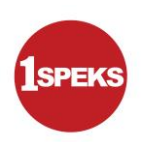

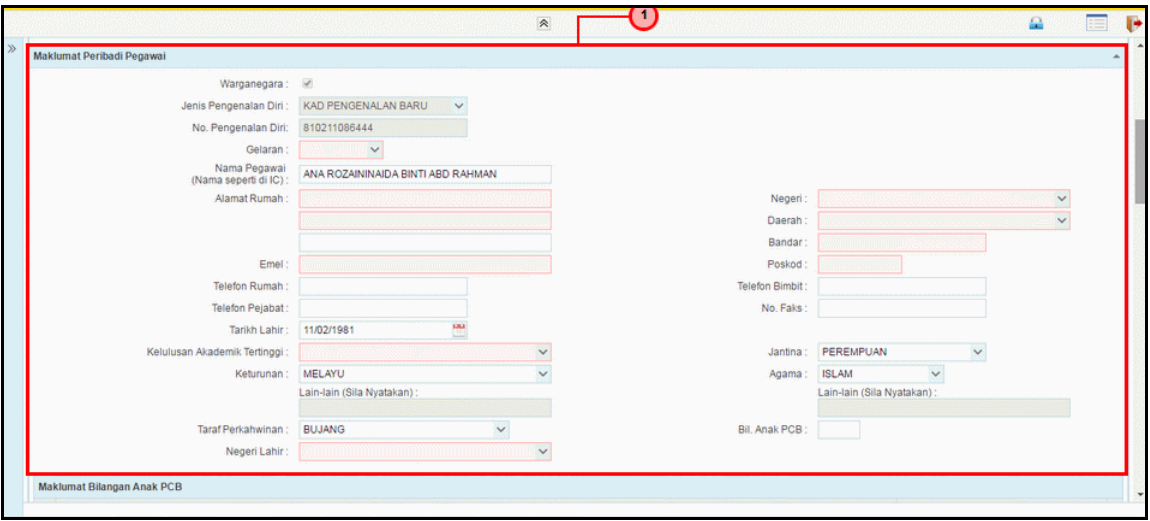

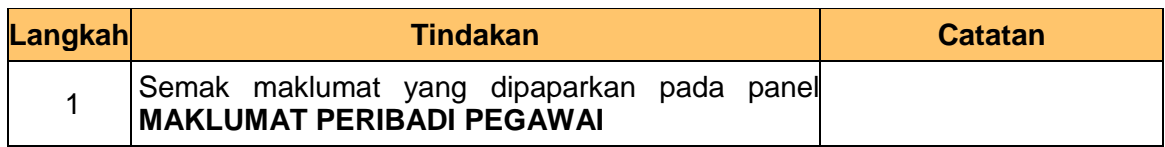

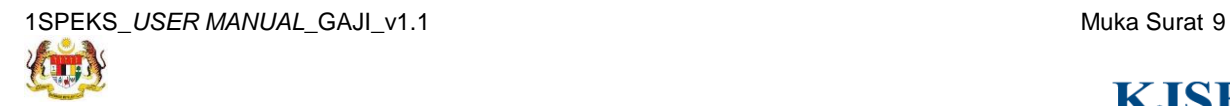

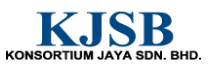

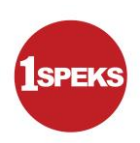

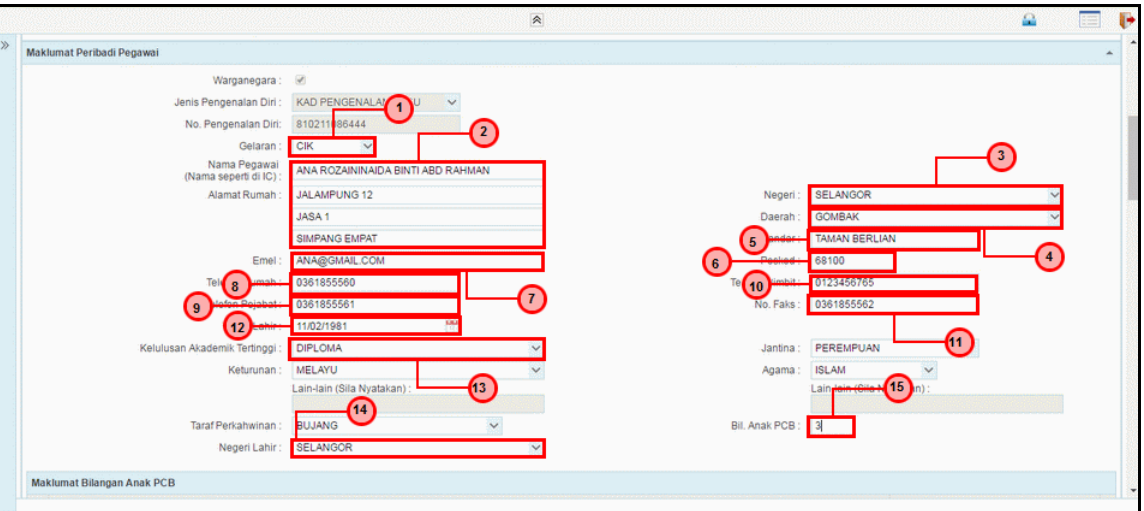

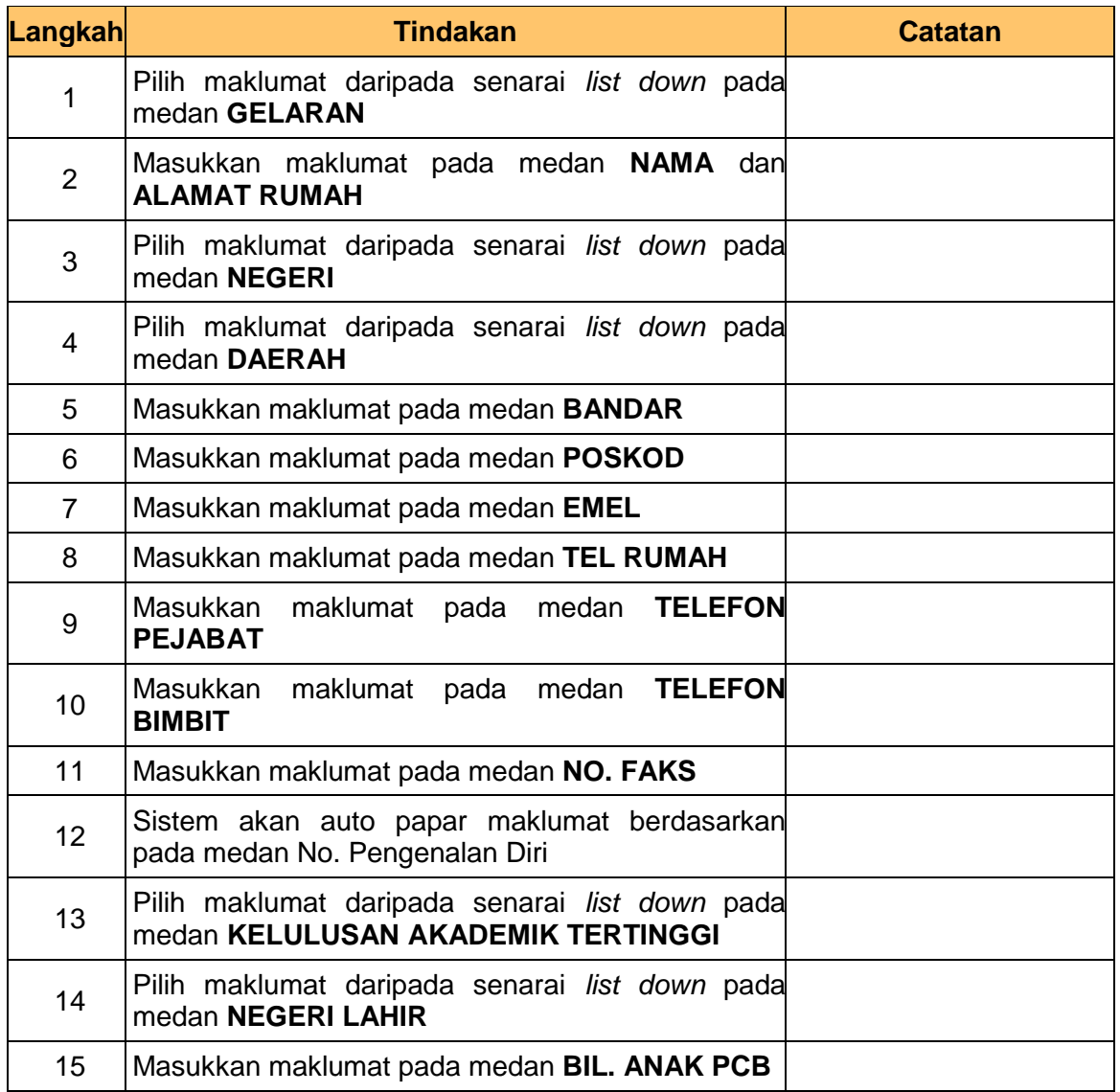

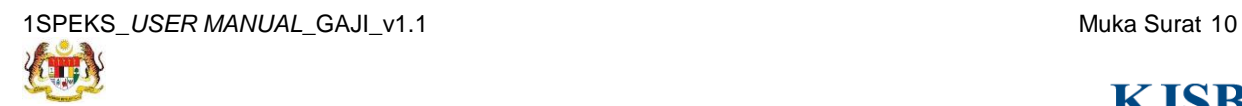

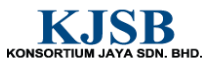

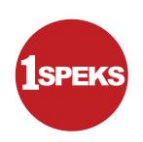

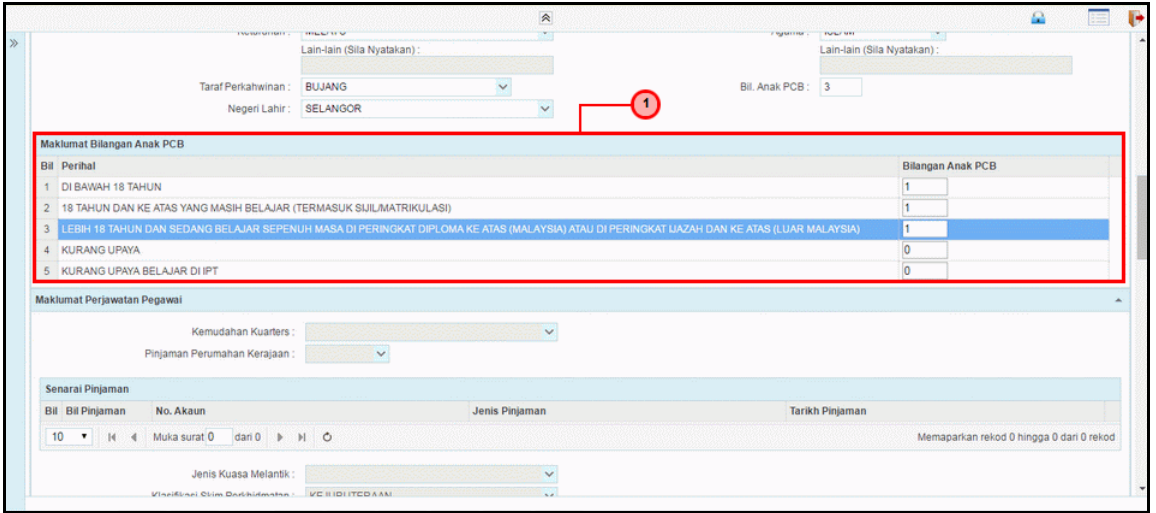

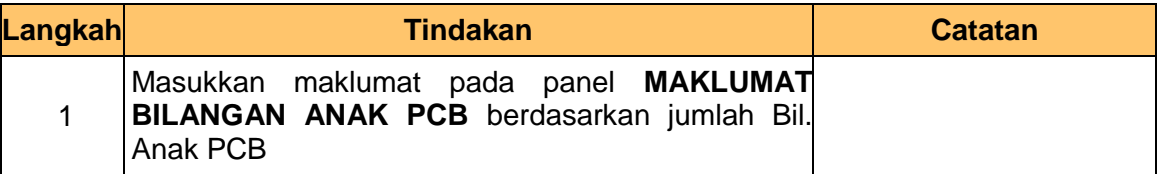

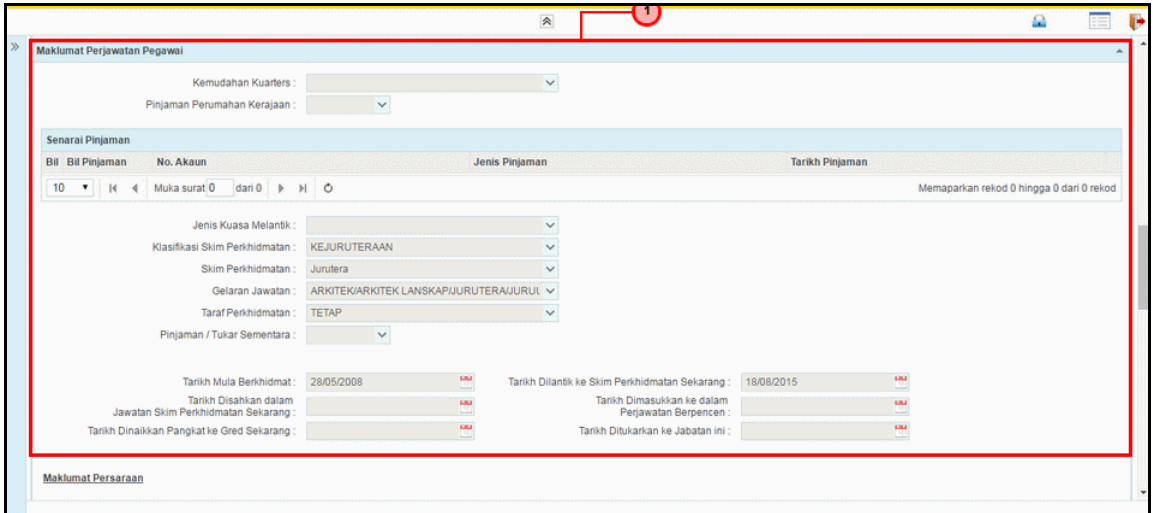

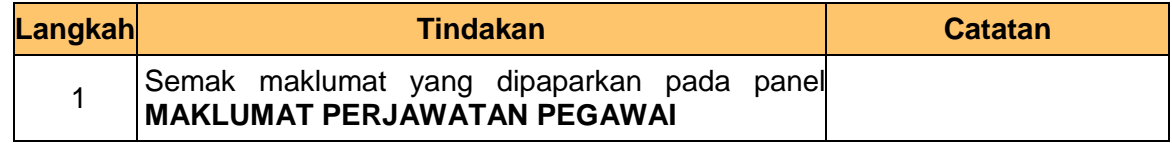

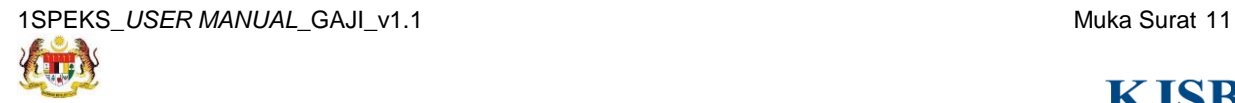

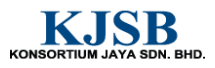

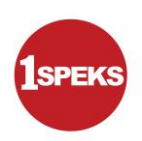

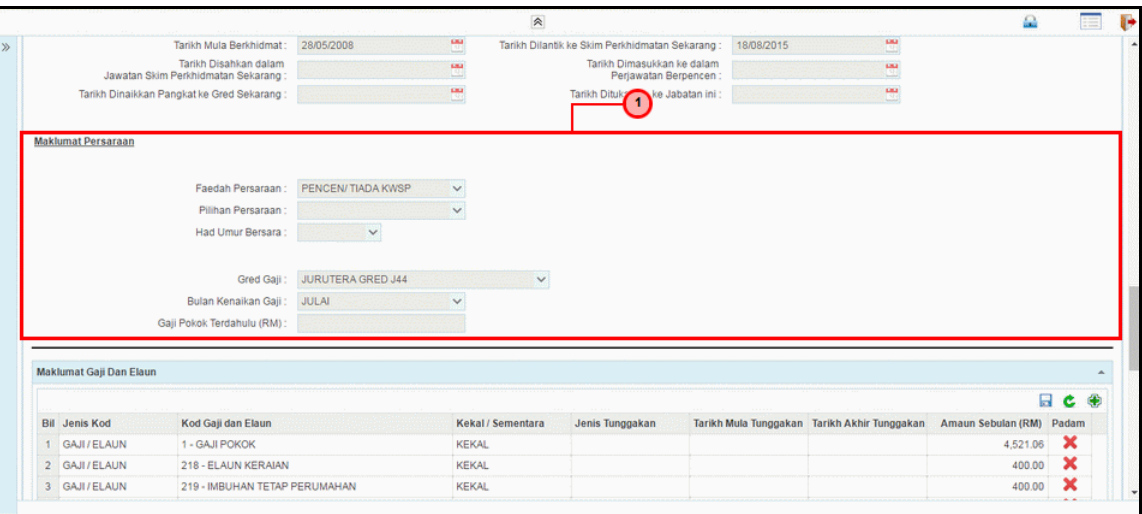

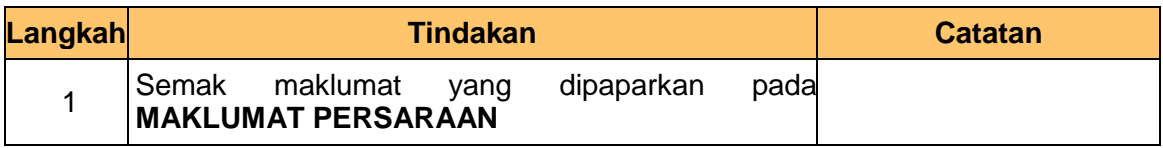

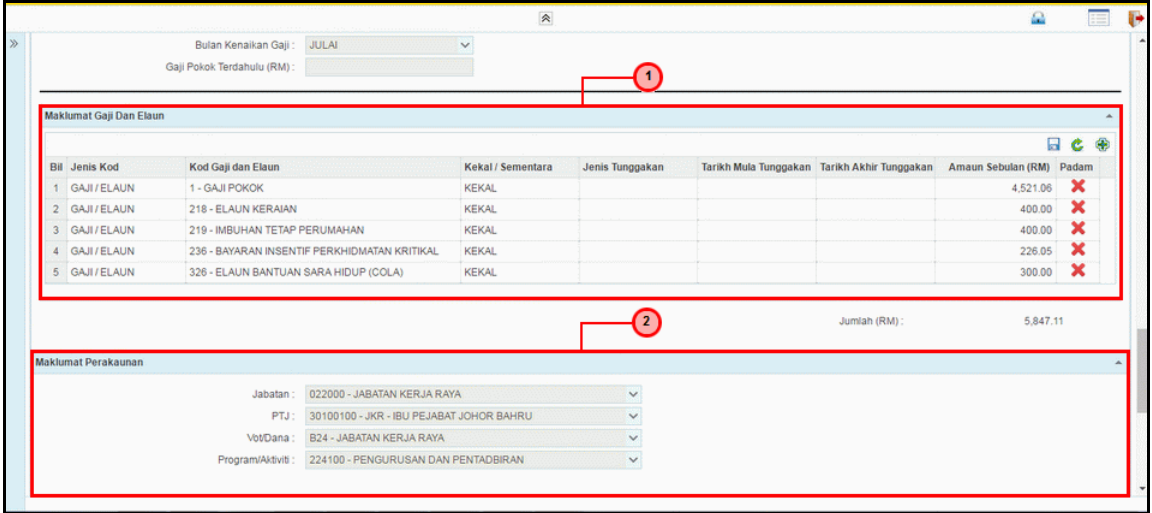

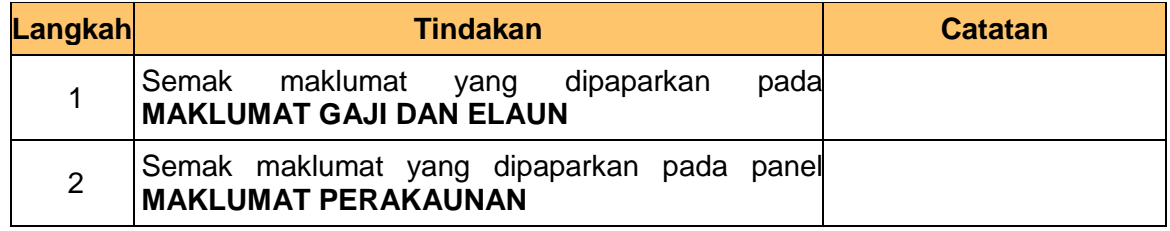

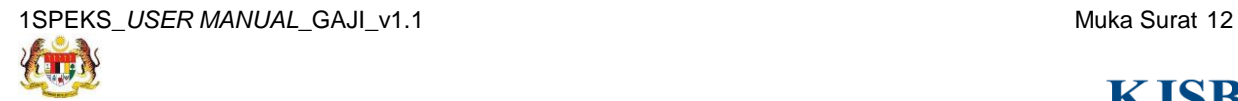

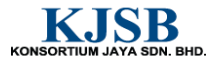

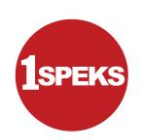

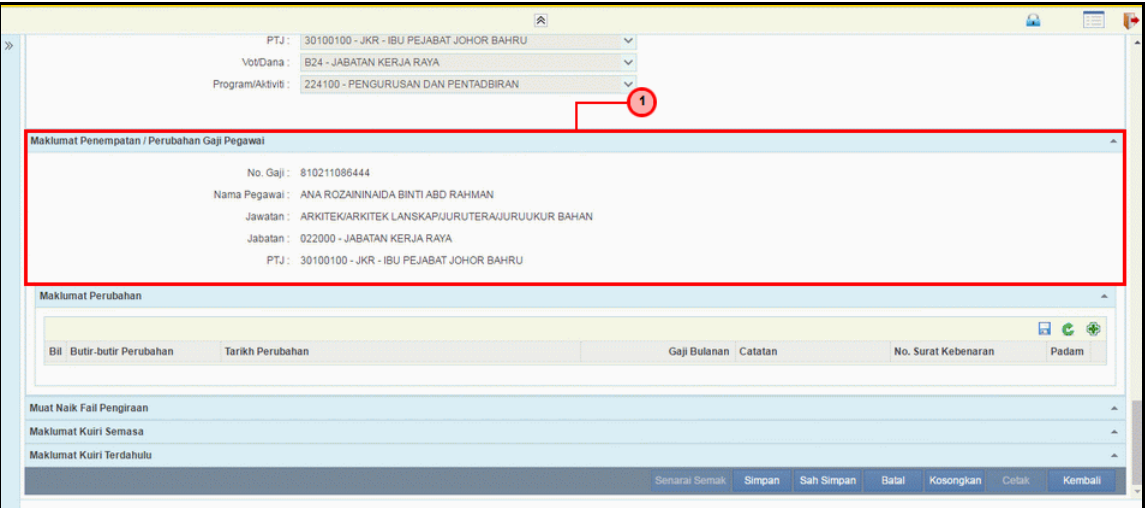

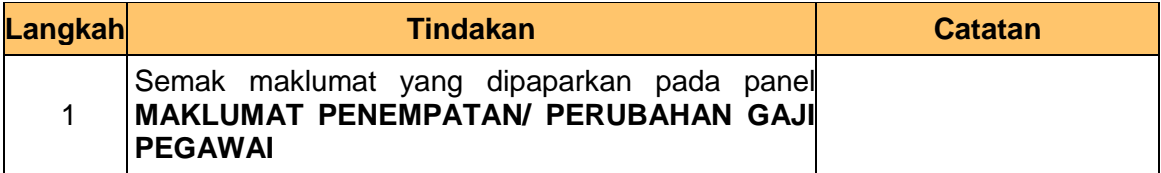

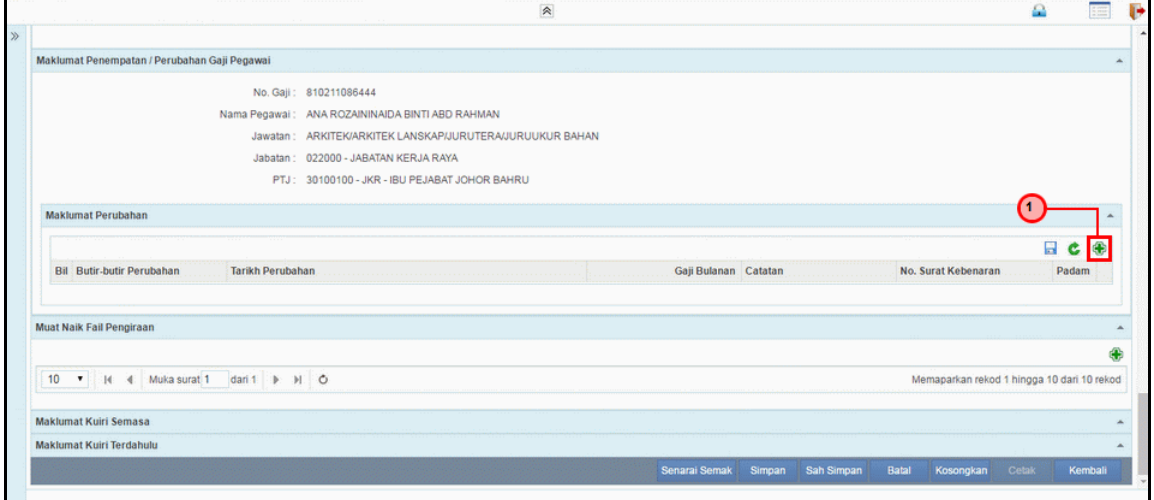

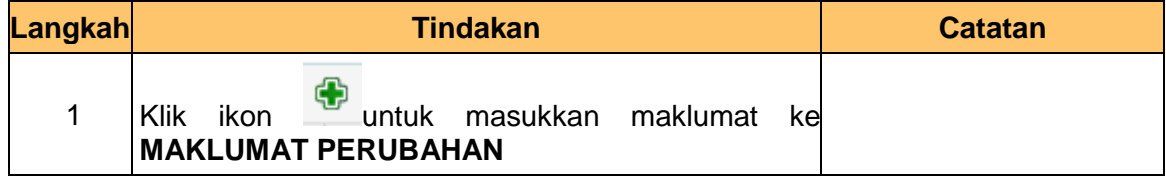

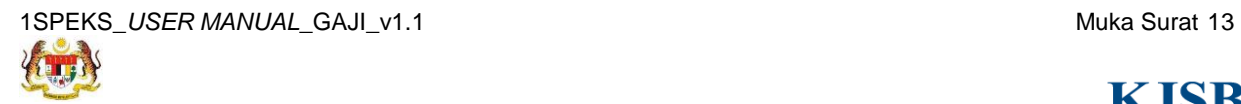

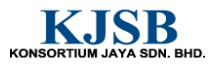

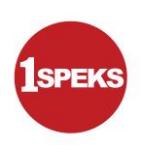

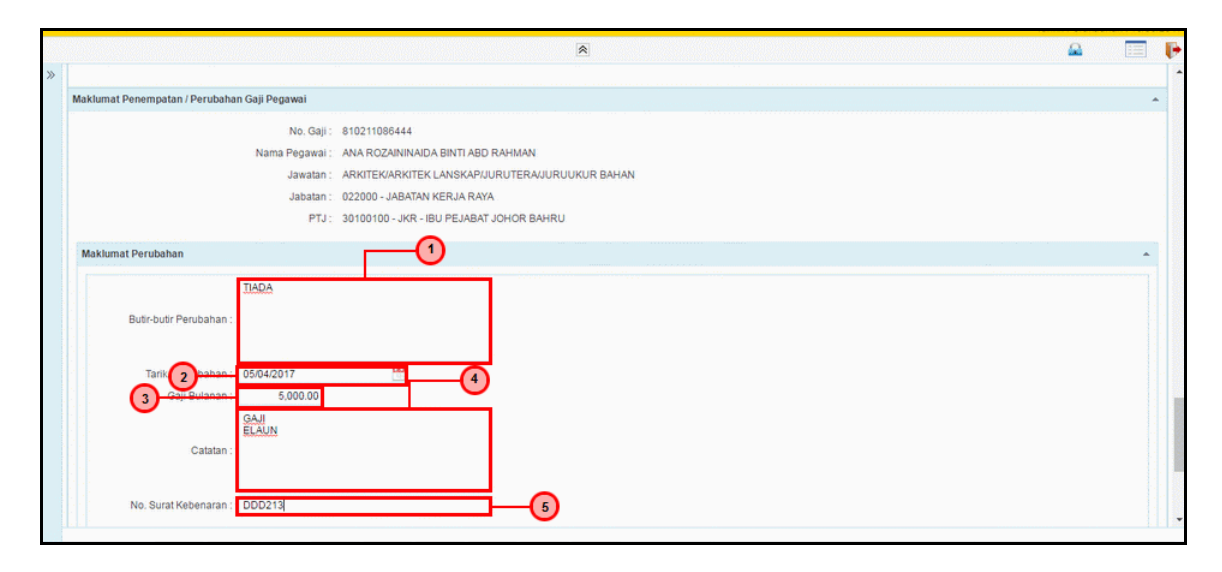

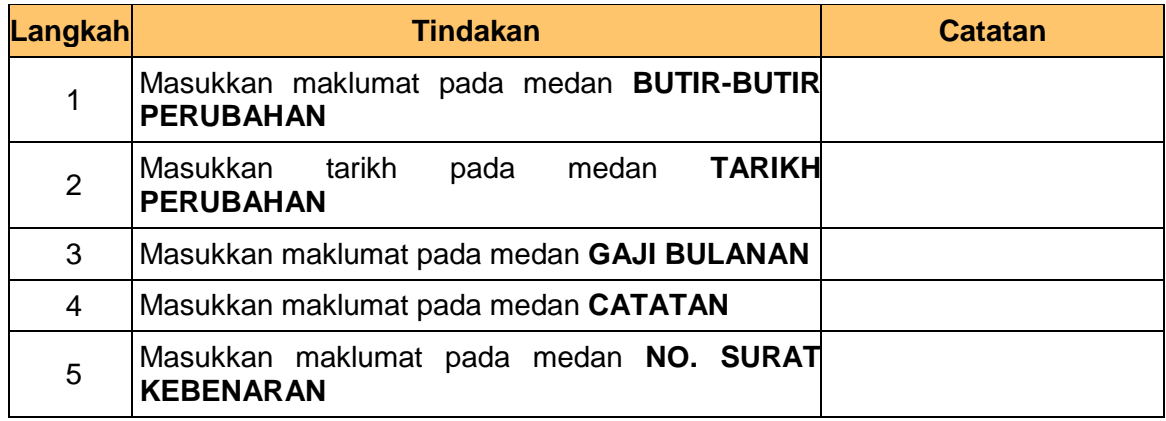

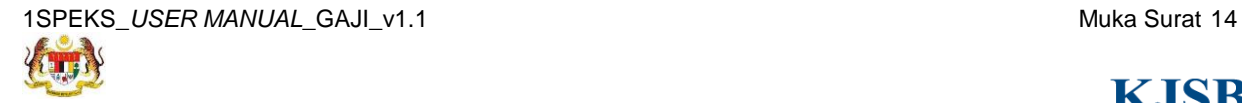

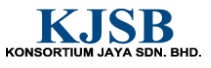

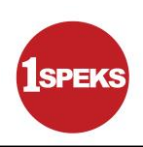

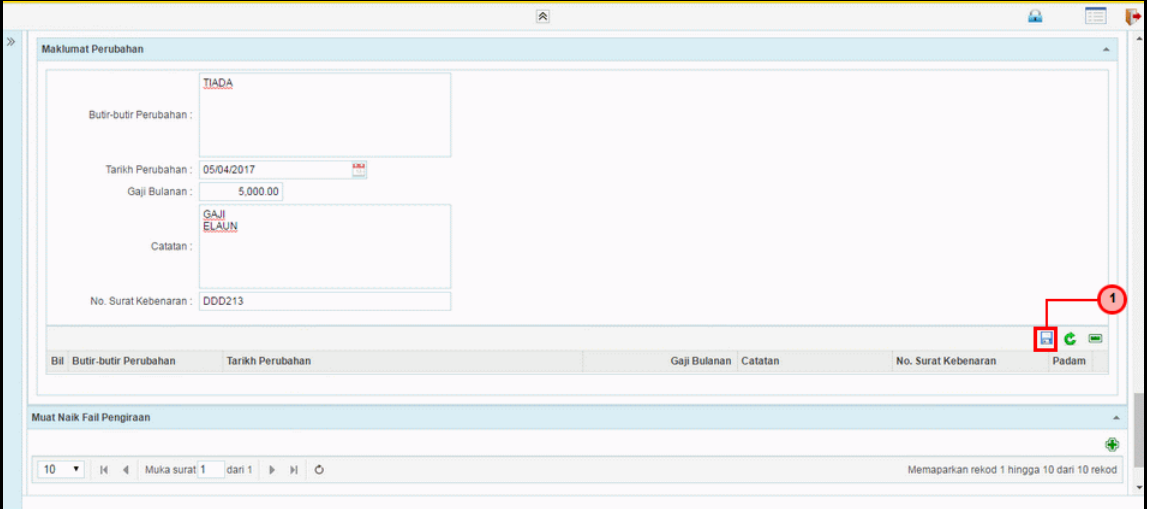

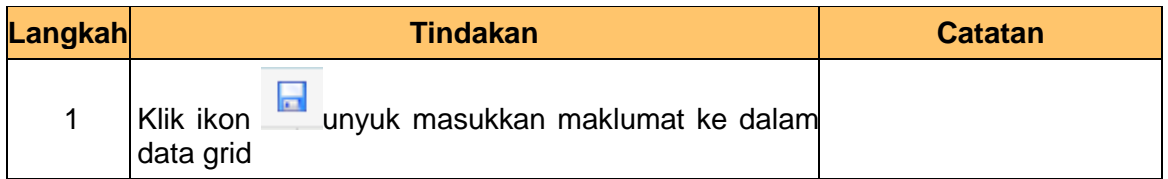

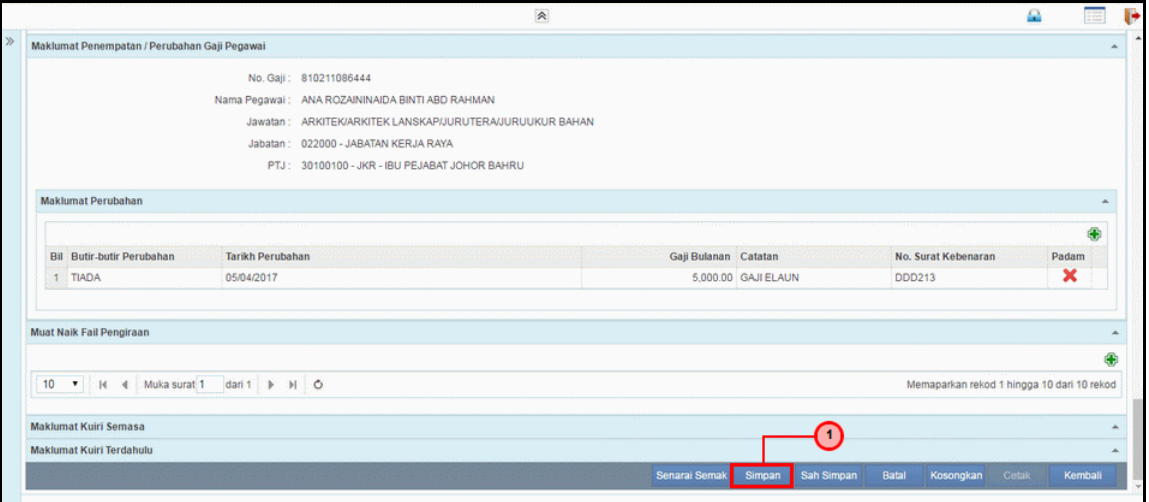

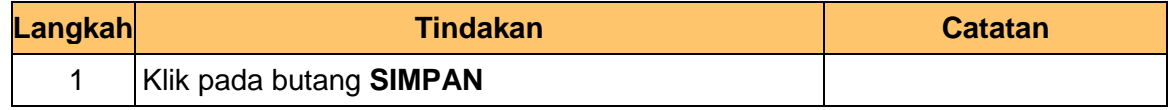

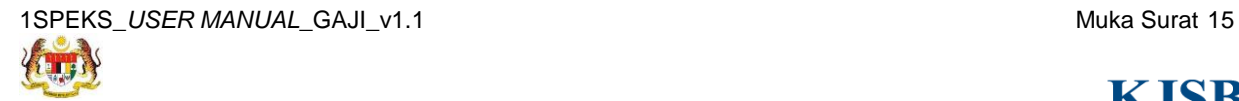

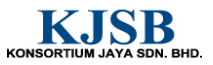

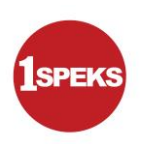

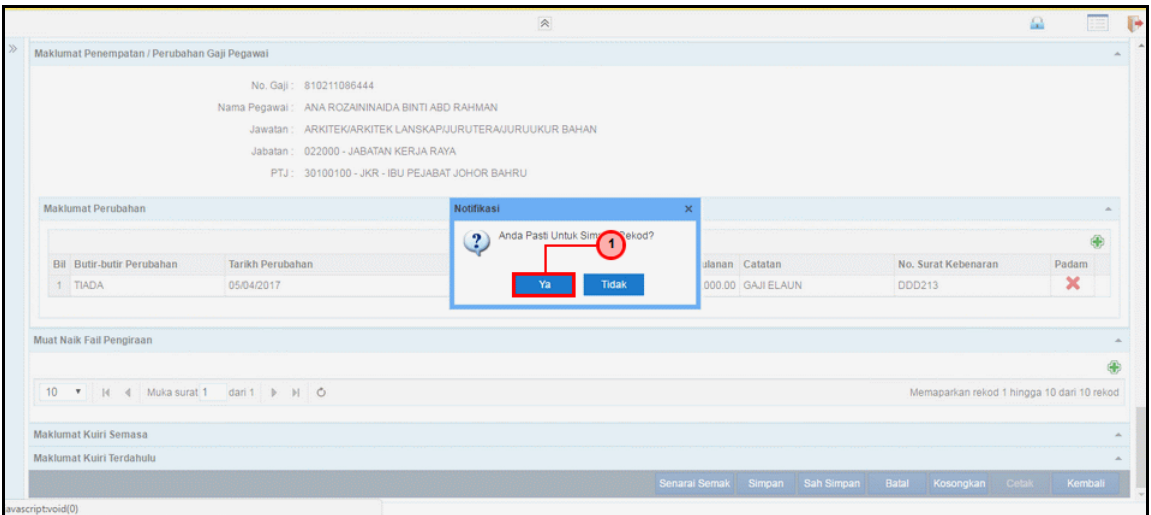

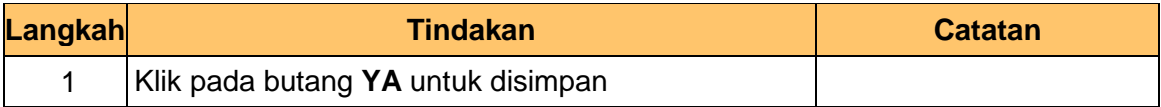

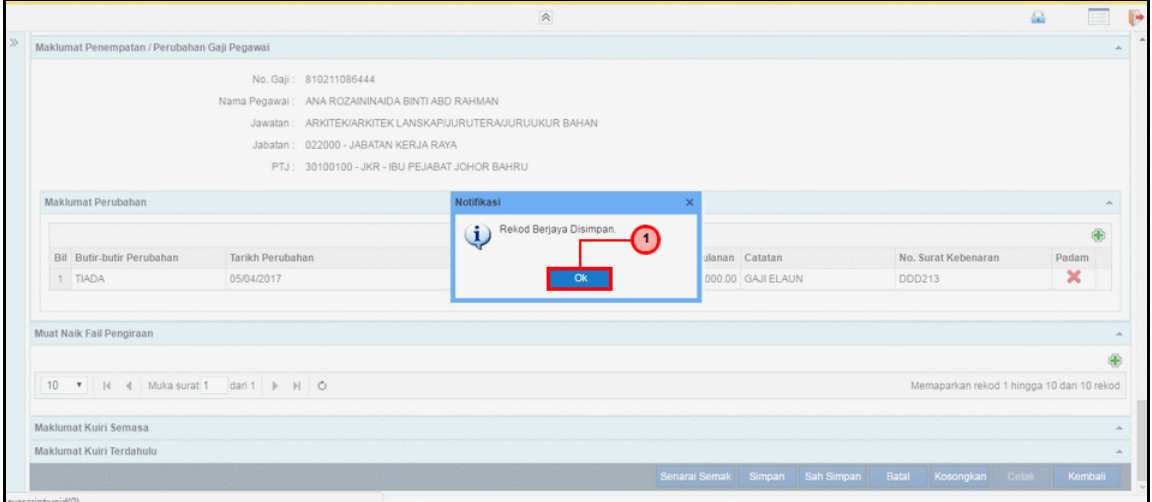

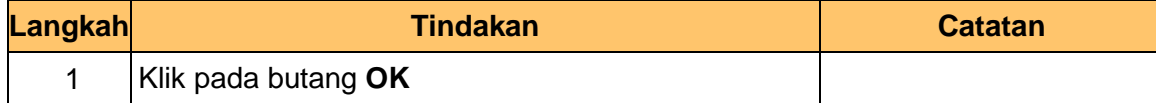

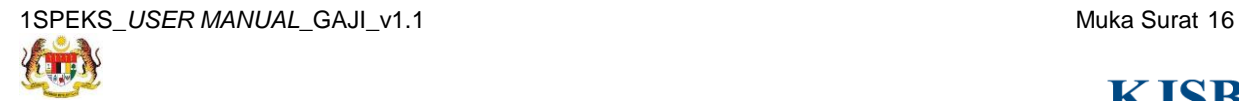

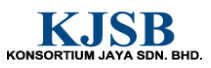

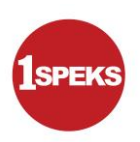

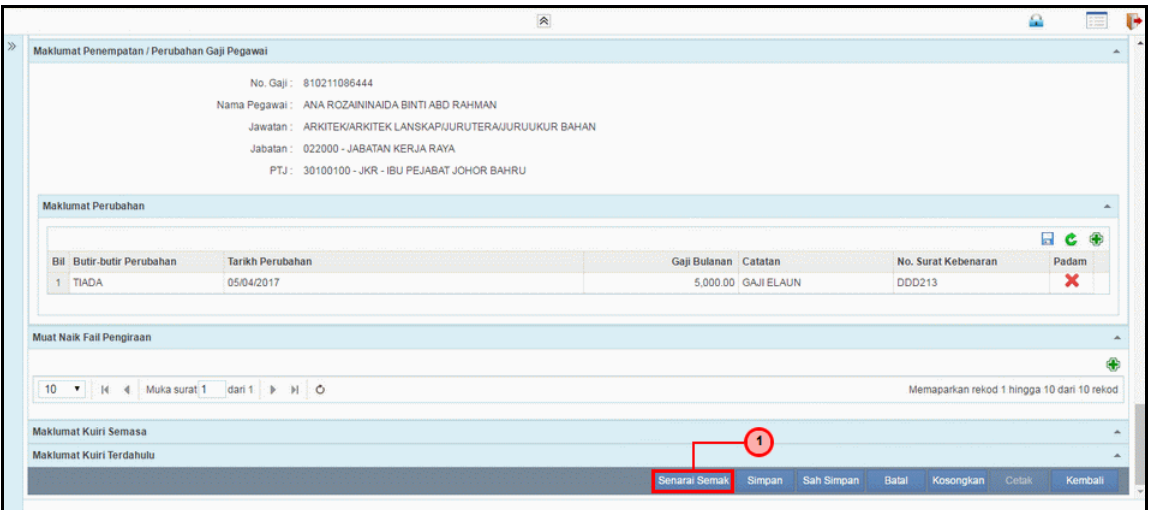

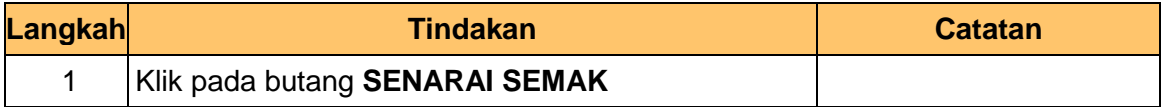

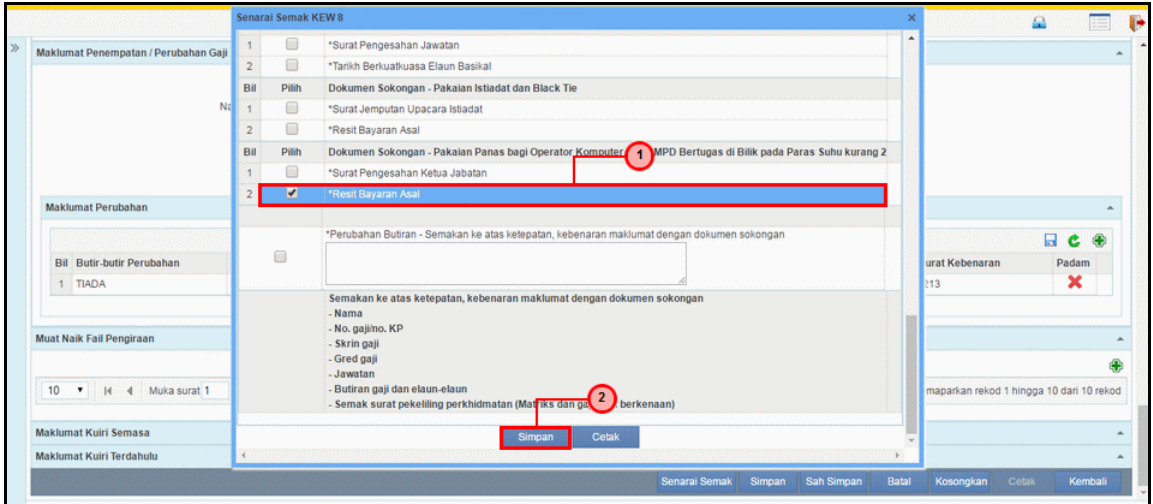

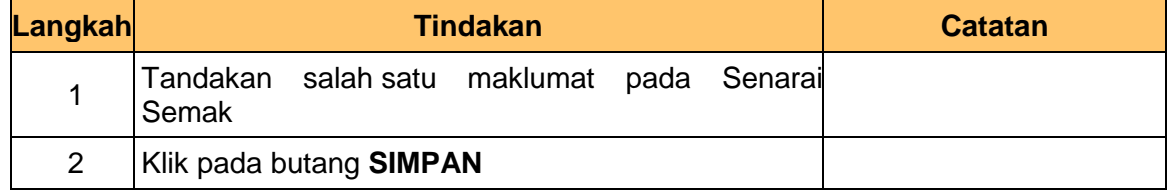

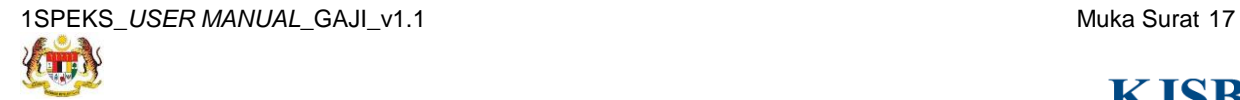

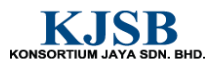

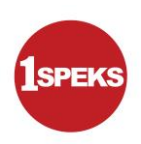

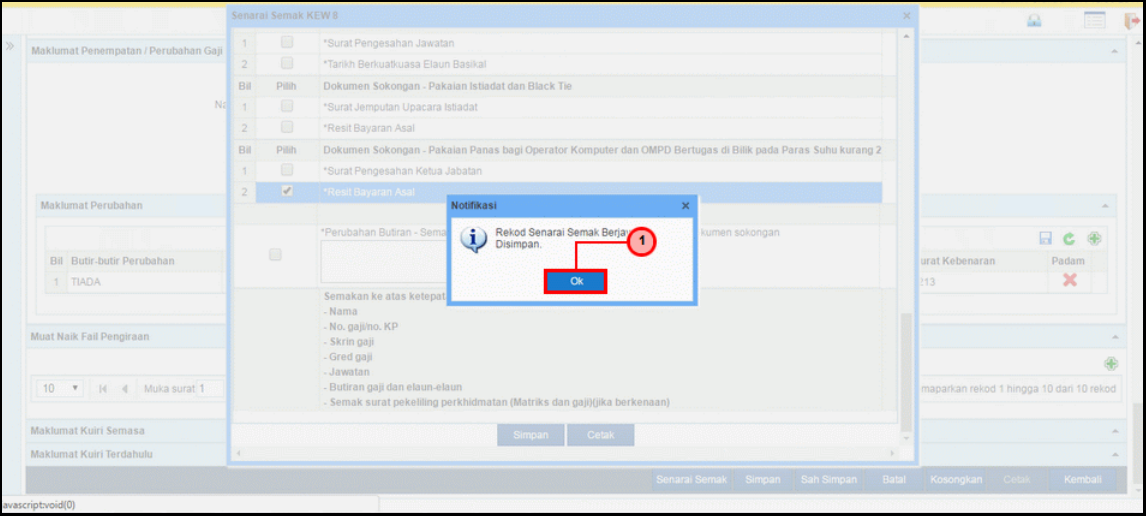

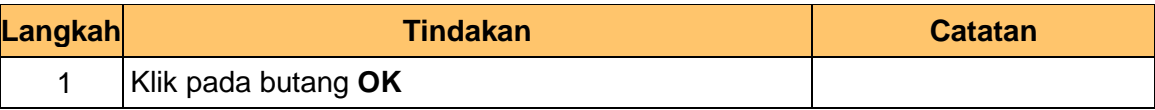

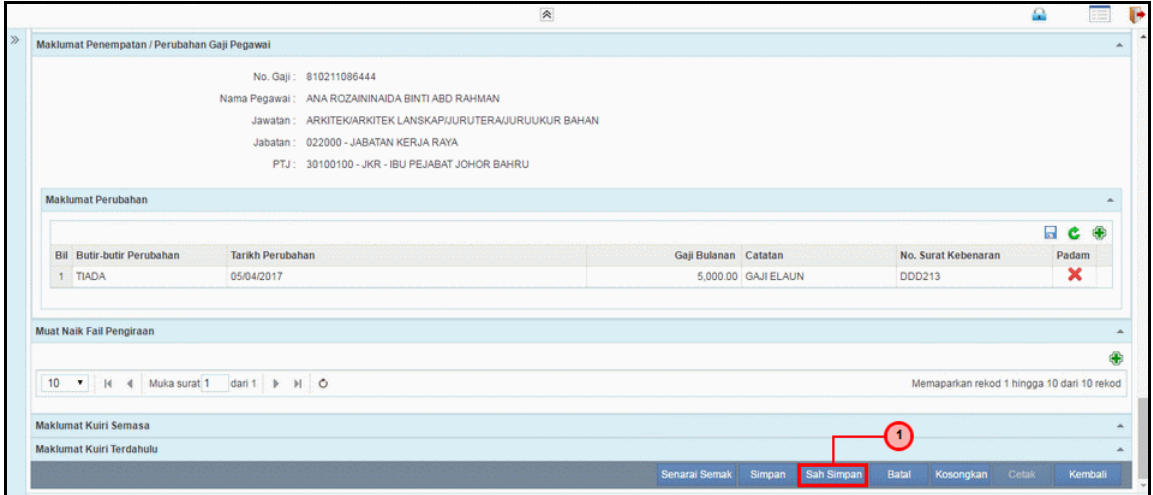

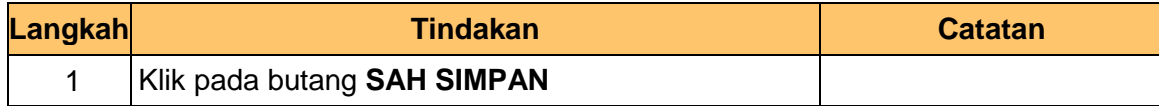

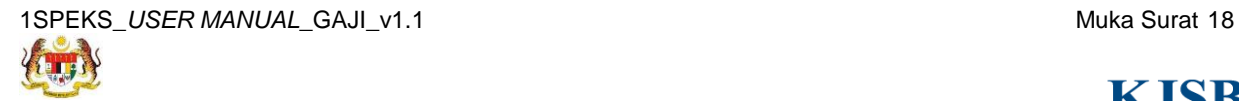

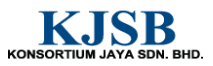

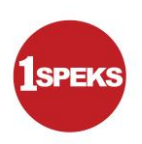

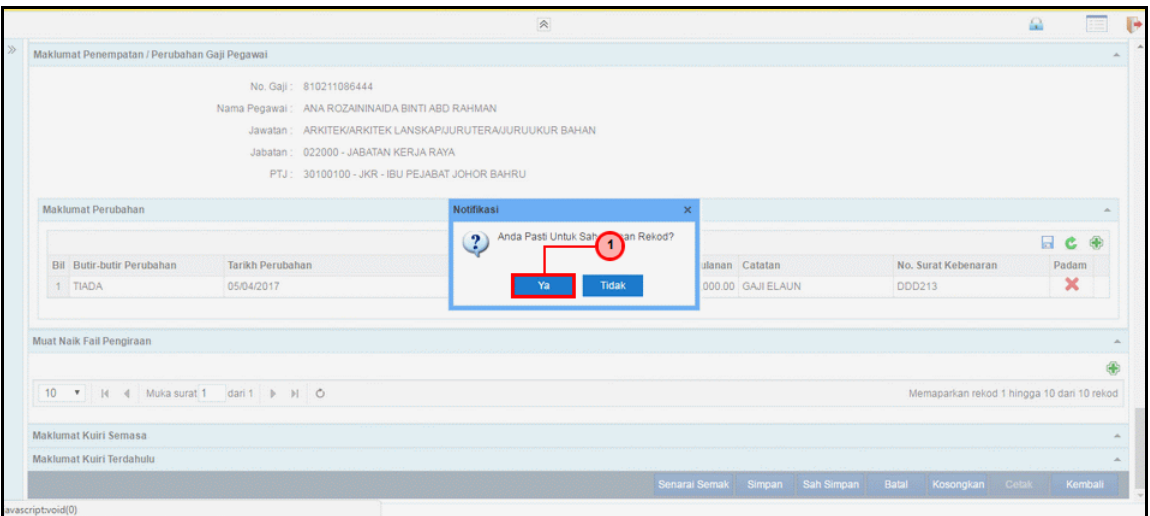

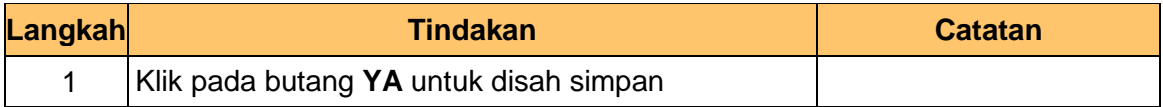

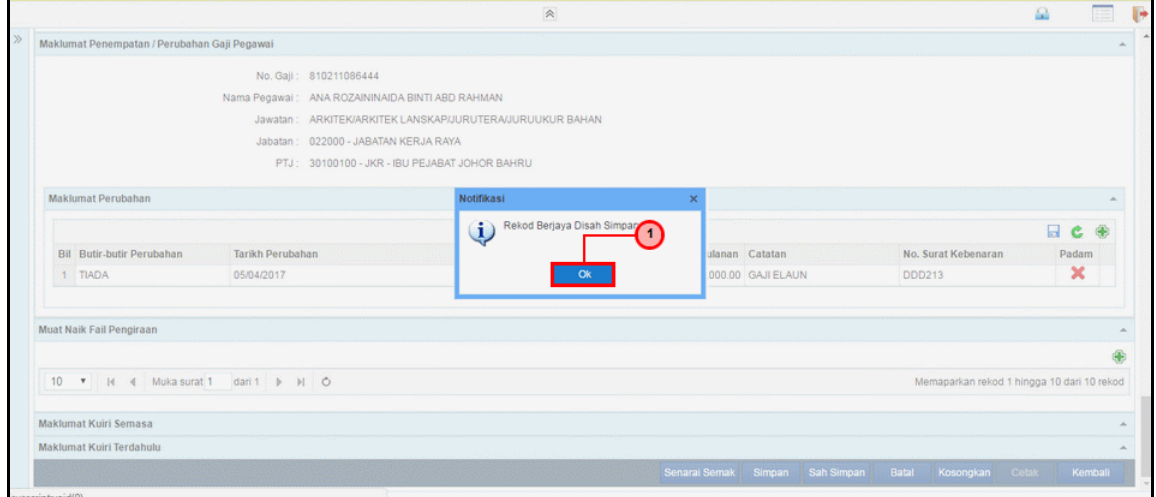

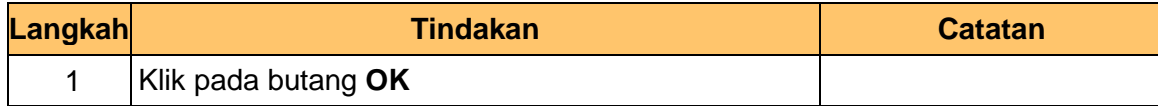

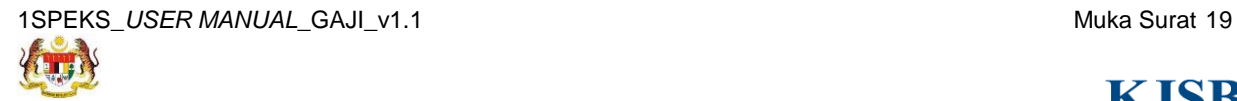

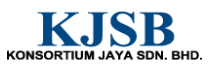

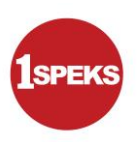

#### <span id="page-27-0"></span>**2.2 Skrin Semakan**

Skrin ini membenarkan Penyemak di Peringkat PTJ untuk menyemak Maklumat bagi Proses Penyediaan Borang Kew 8 Jenis Penyata Perubahan Butiran.

#### **1. Skrin Log Masuk aplikasi 1SPEKS** dipaparkan..

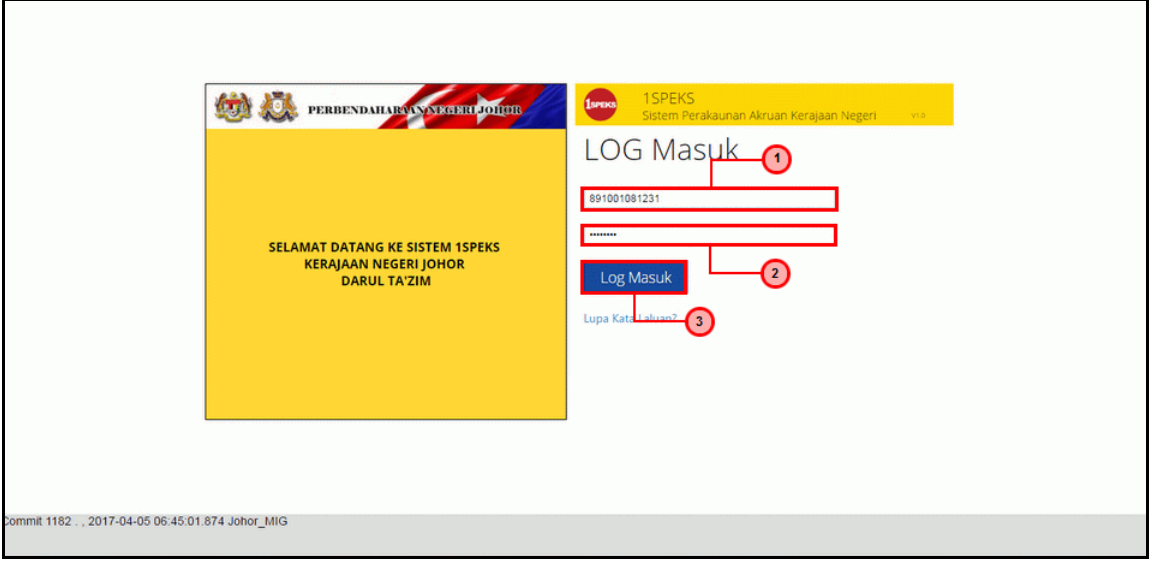

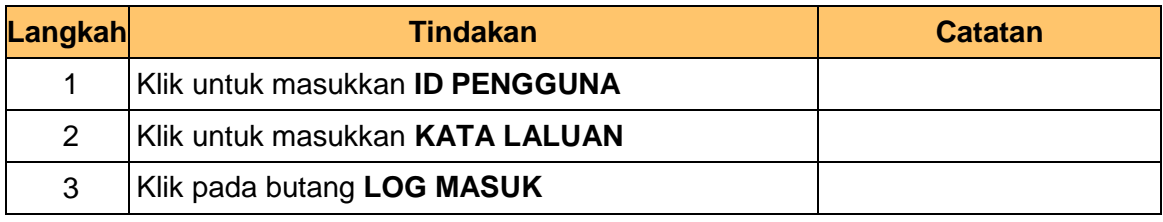

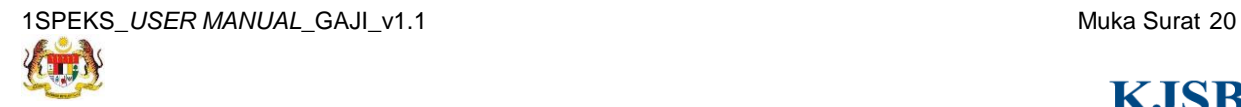

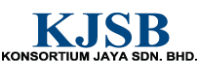

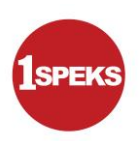

**2. Skrin Senarai Tugasan 1SPEKS** dipaparkan.

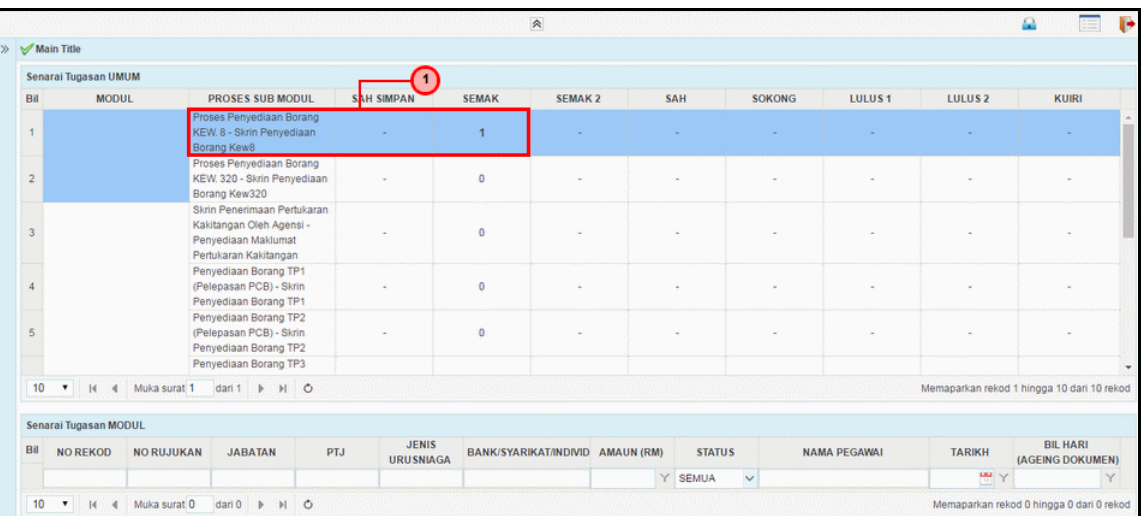

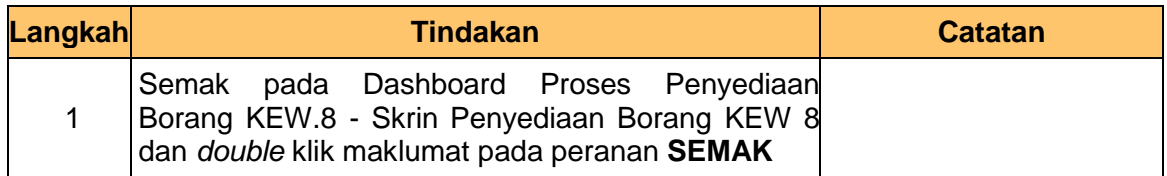

#### **3. Skrin Senarai Tugasan 1SPEKS** dipaparkan.

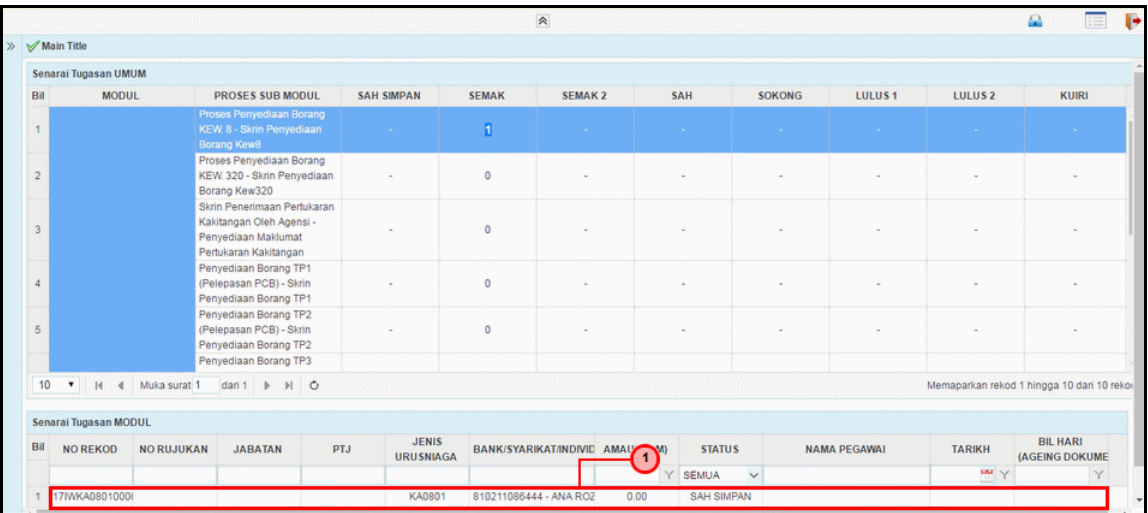

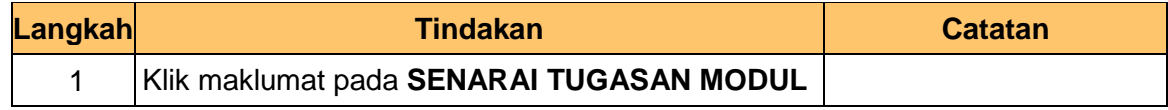

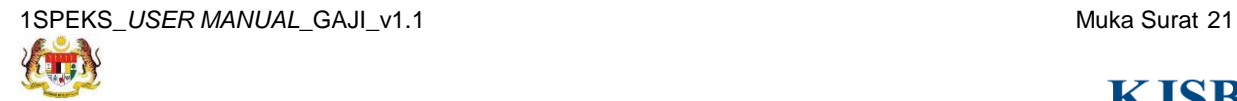

KONSORTIUM JAYA SDN. BHD.

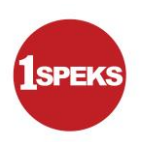

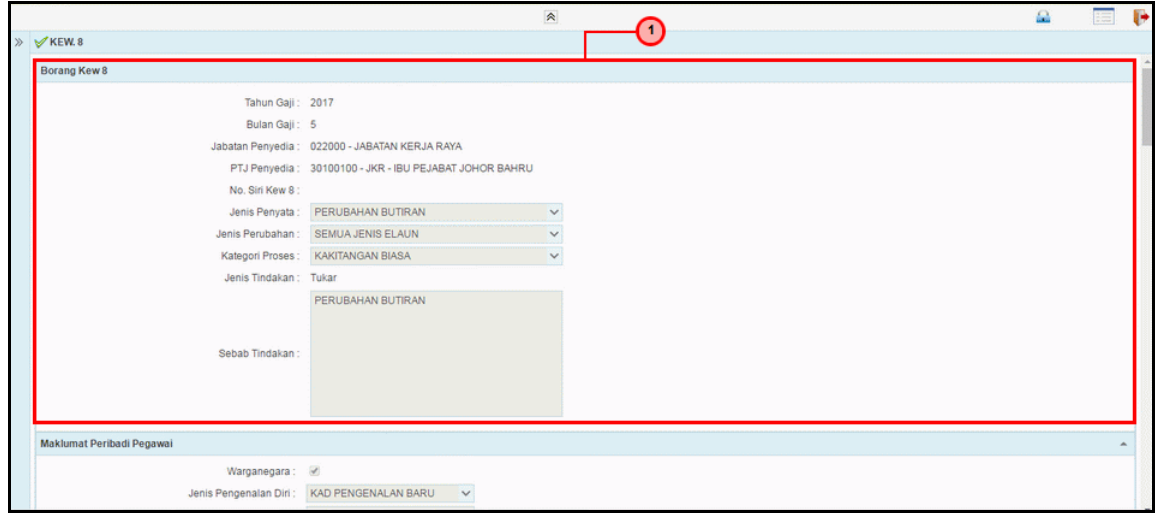

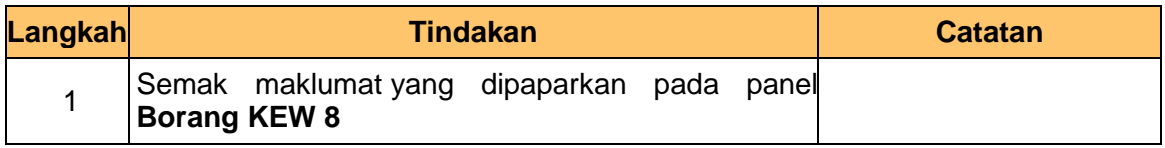

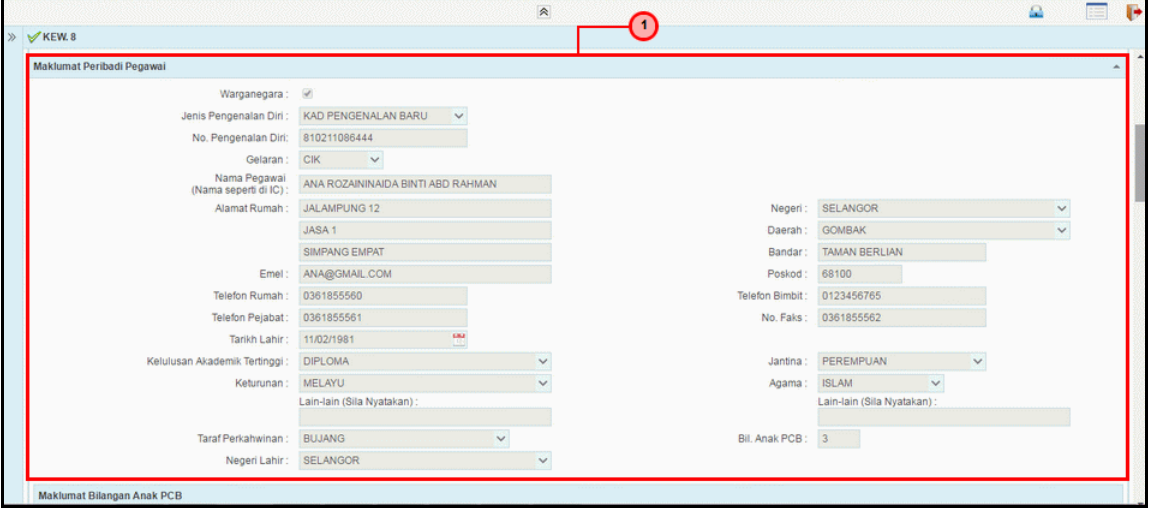

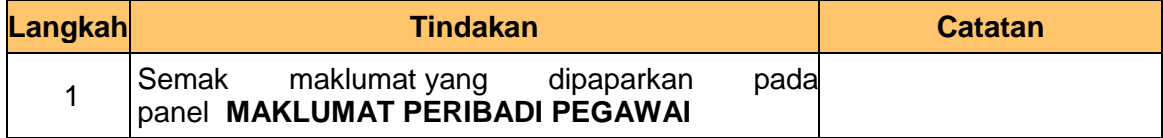

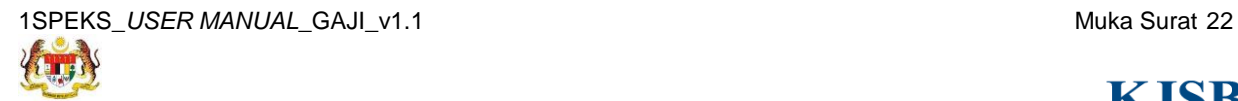

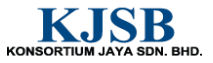

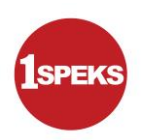

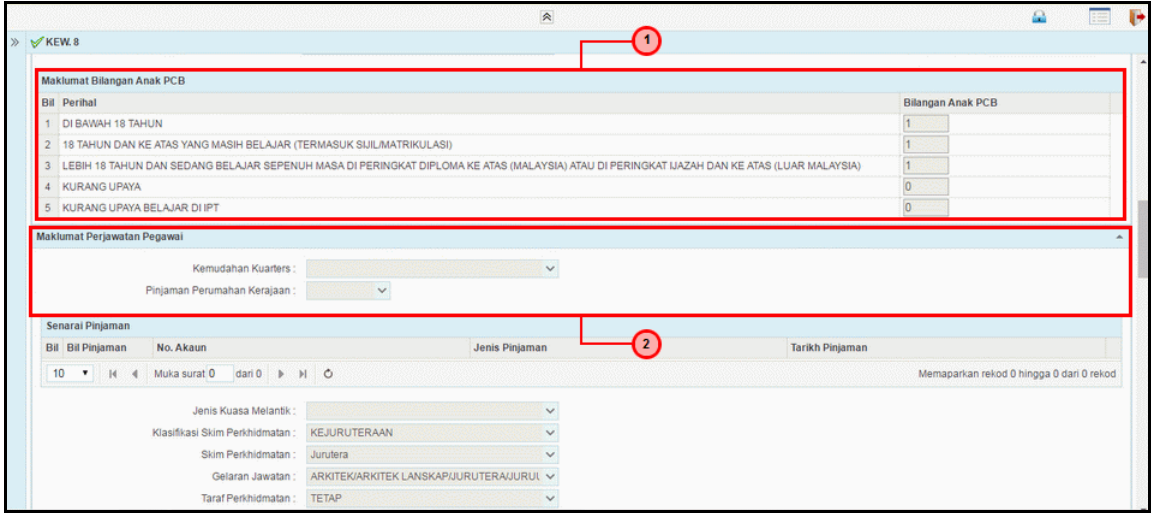

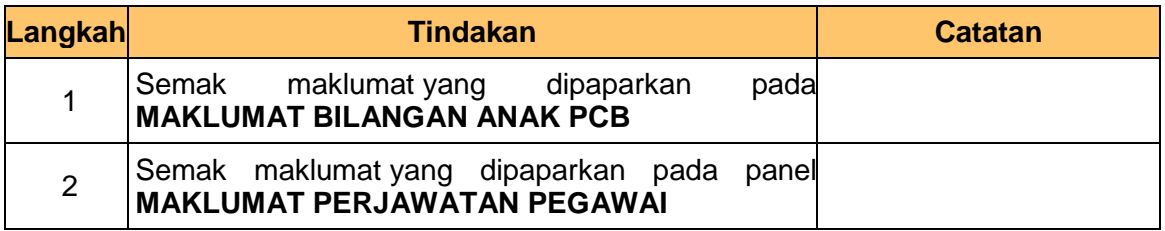

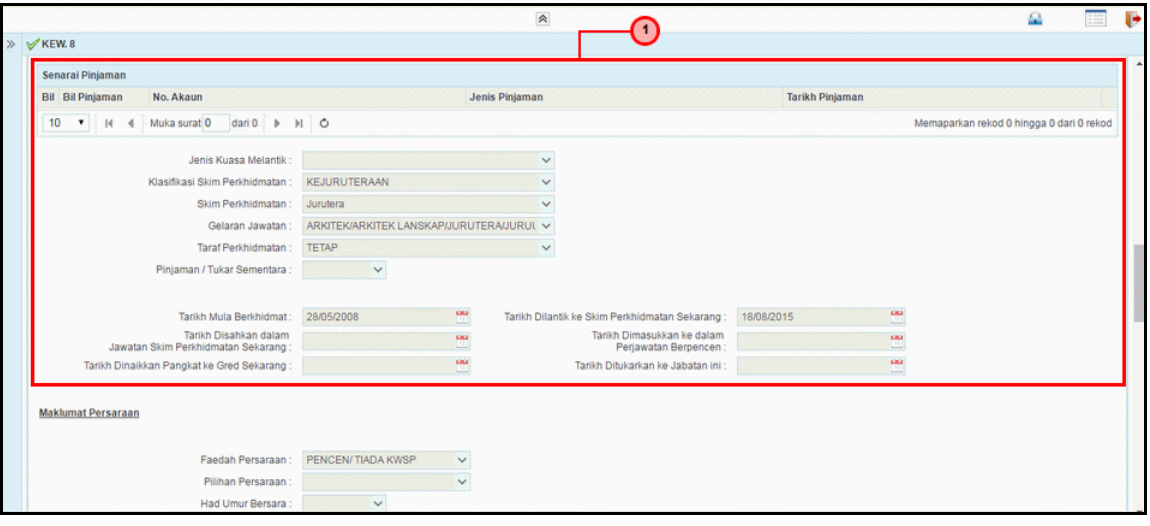

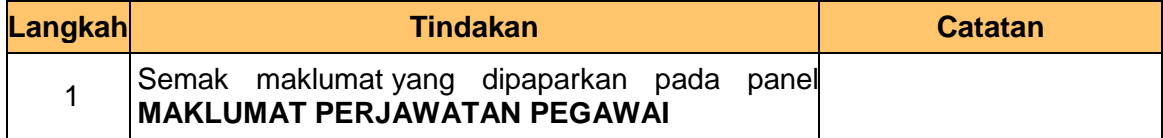

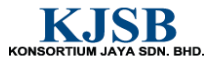

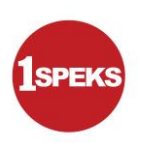

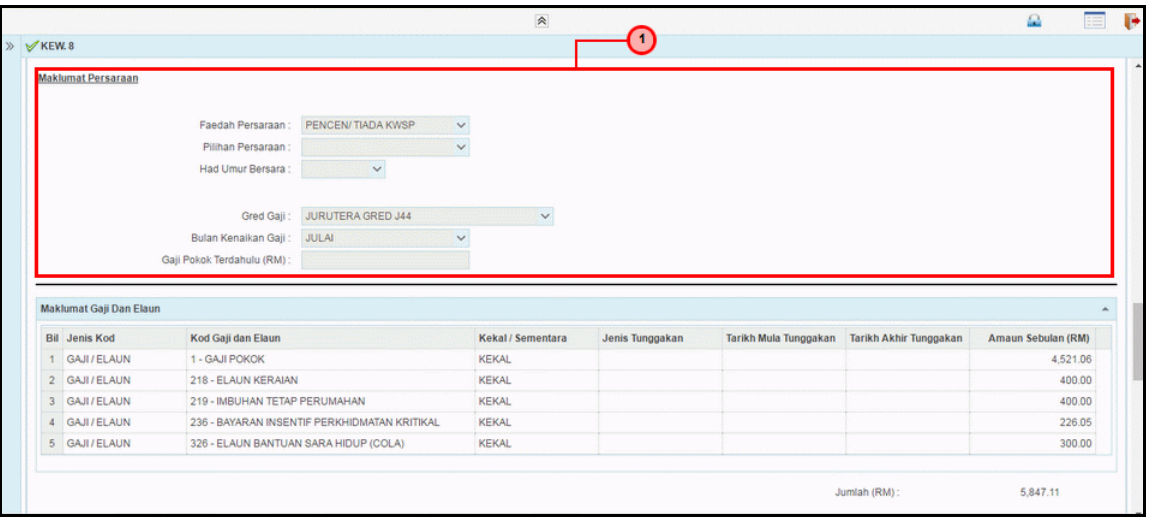

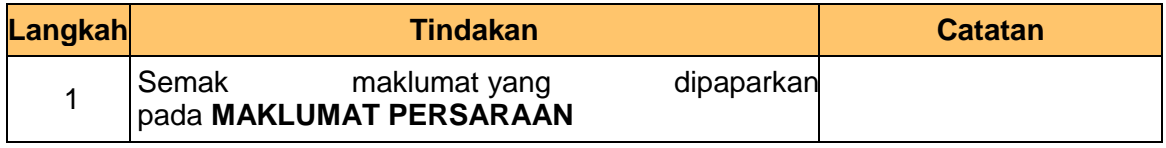

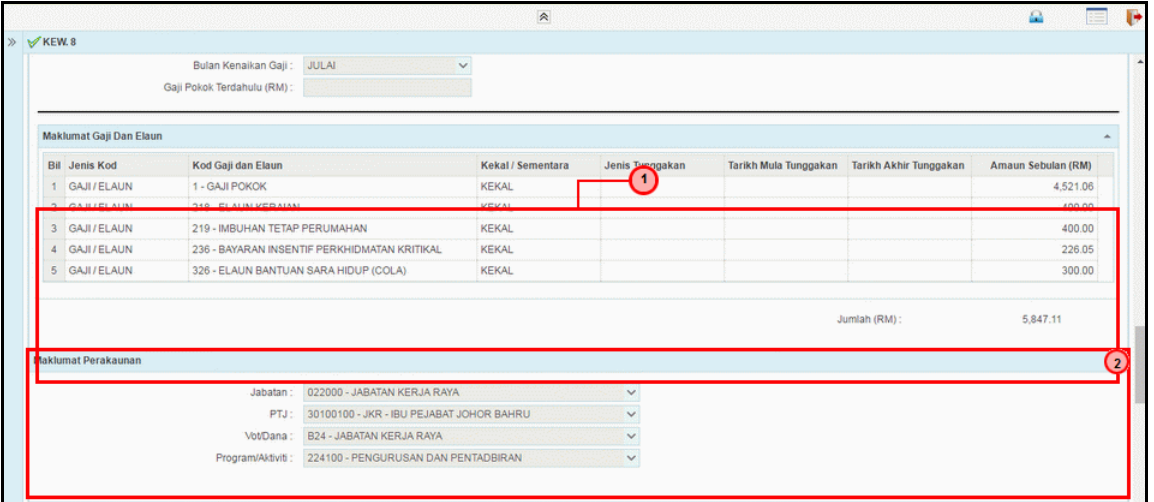

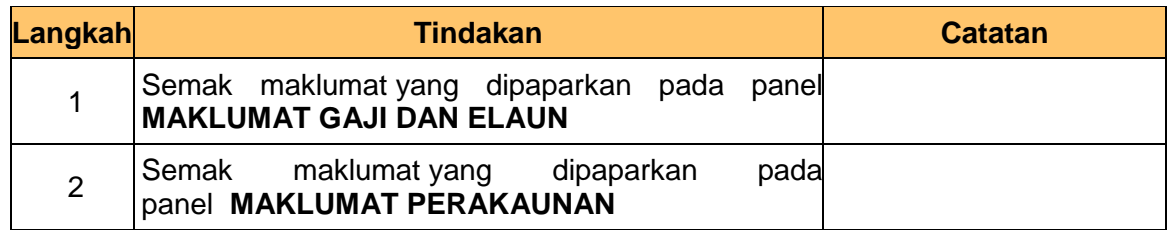

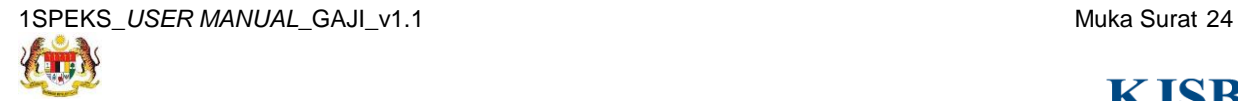

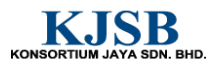

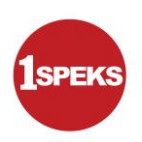

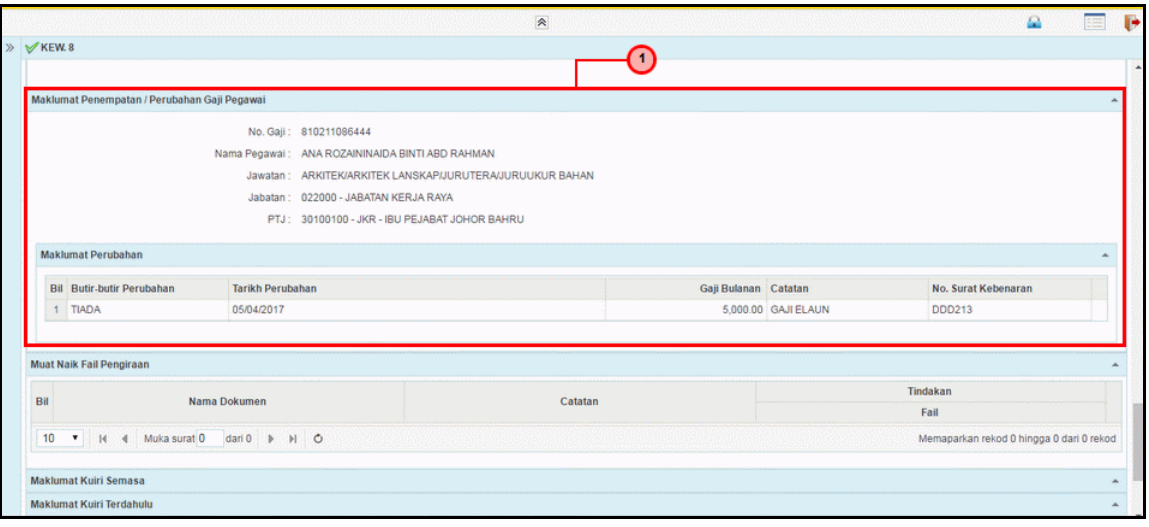

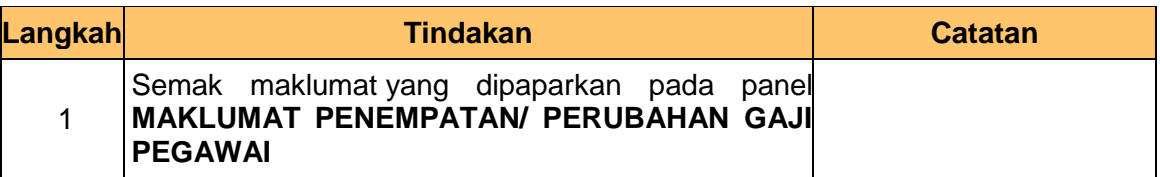

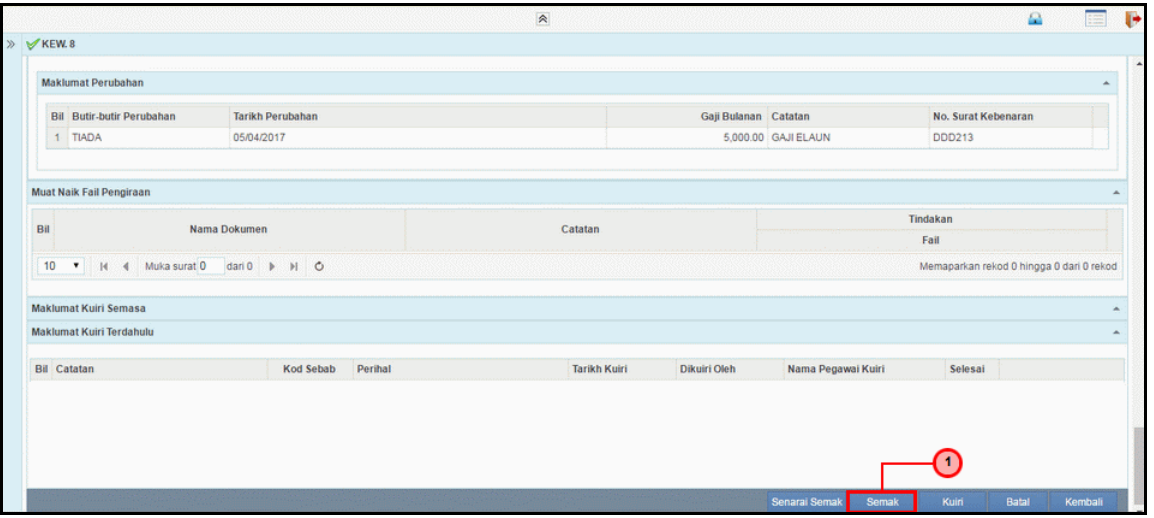

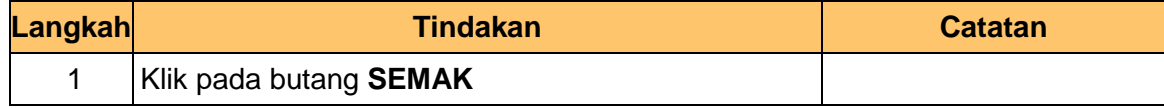

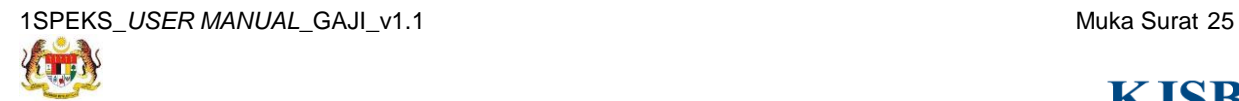

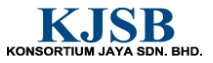

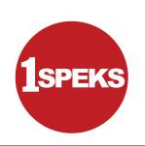

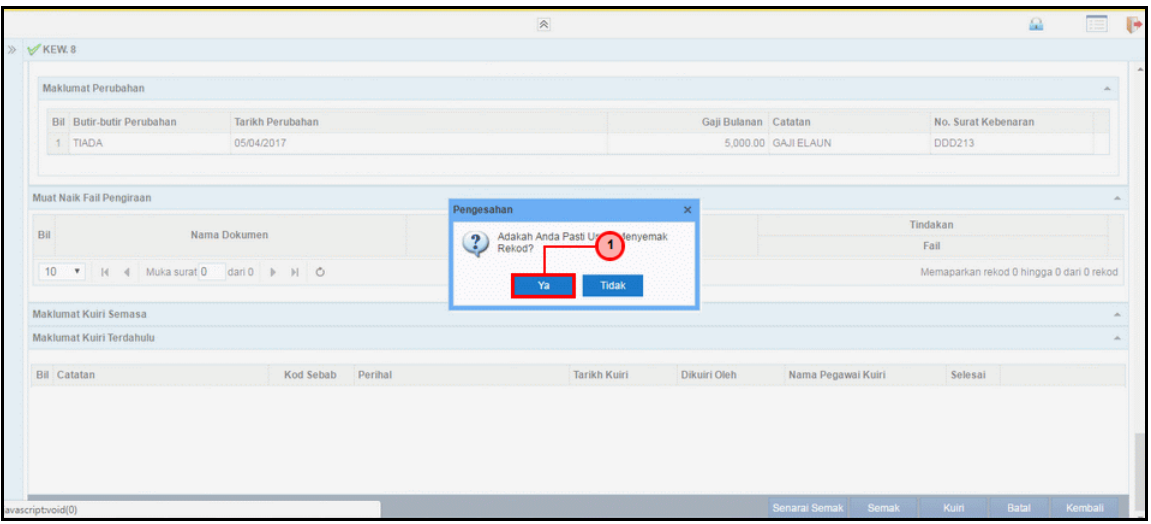

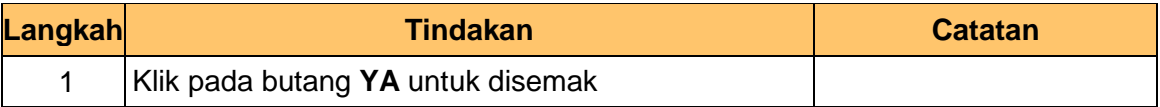

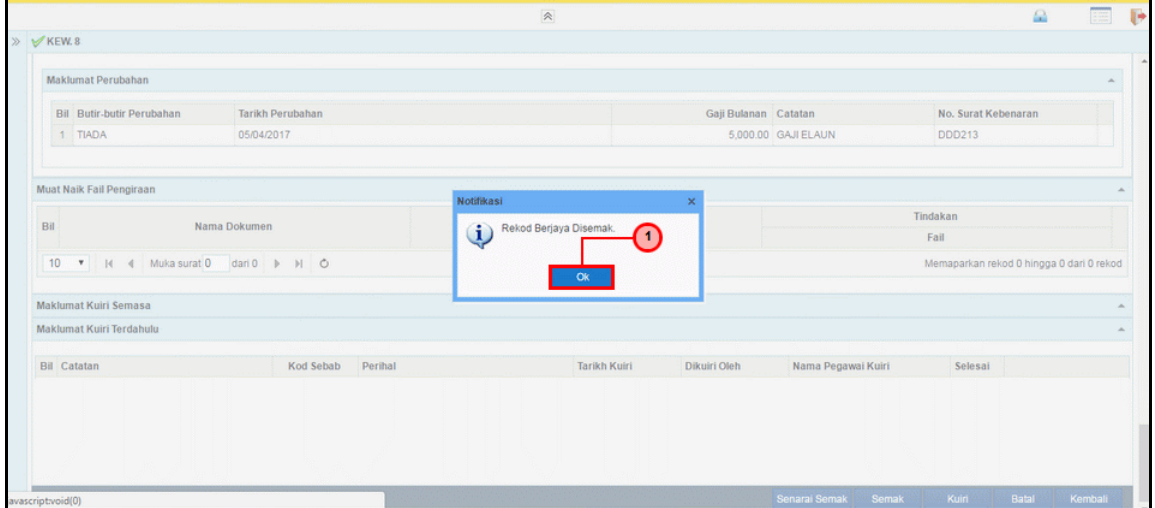

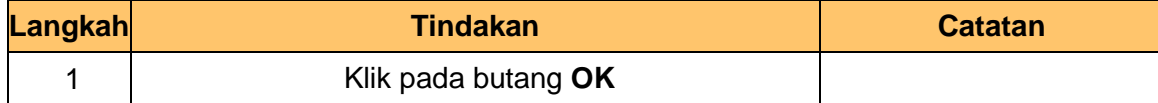

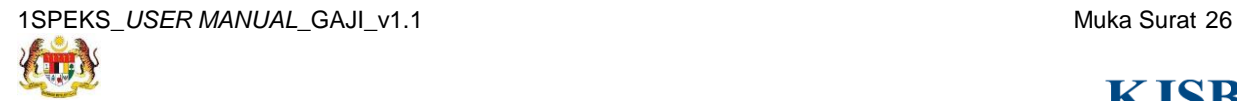

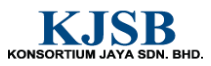

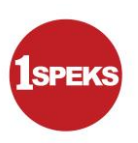

#### <span id="page-34-0"></span>**2.3 Skrin Kelulusan**

Skrin ini membenarkan Pelulus di Peringkat PTJ untuk meluluskan Maklumat bagi Proses Penyediaan Borang Kew 8 Jenis Penyata Perubahan Butiran.

#### **1. Skrin Log Masuk Aplikasi 1SPEKS** dipaparkan.

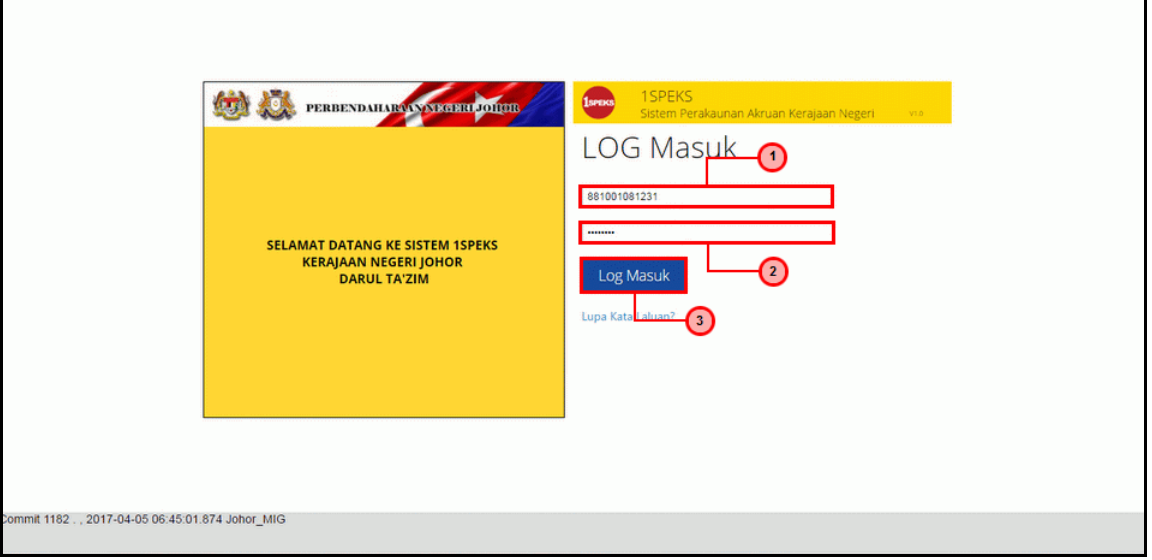

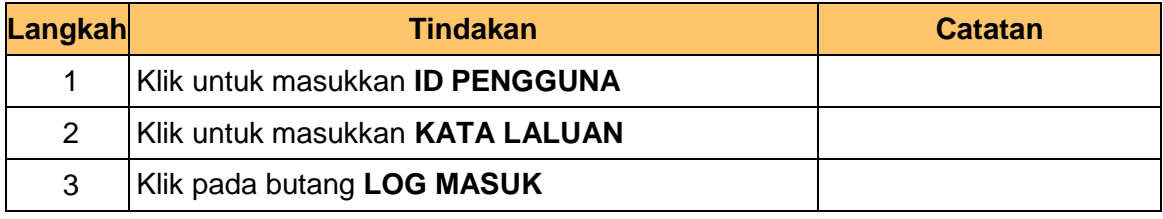

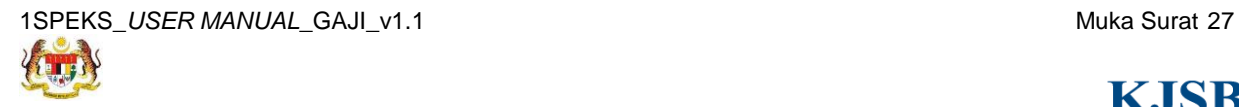

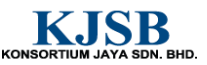

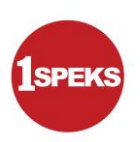

**2. Skrin Senarai Tugasan 1SPEKS** dipaparkan.

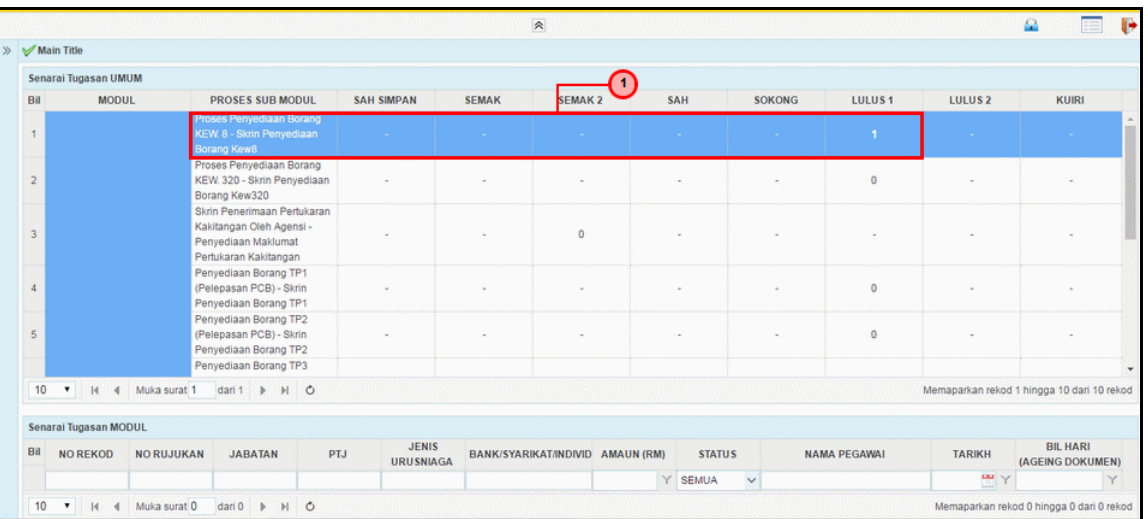

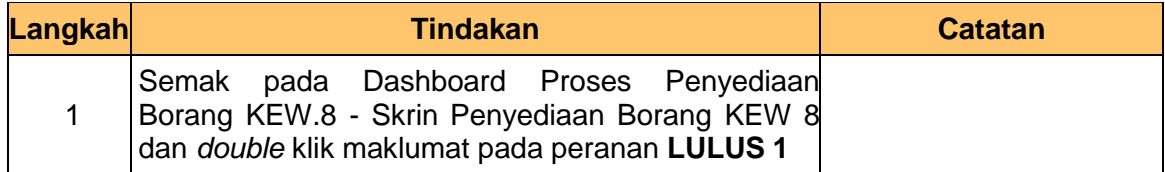

#### **3. Skrin Senarai Tugasan 1SPEKS** dipaparkan.

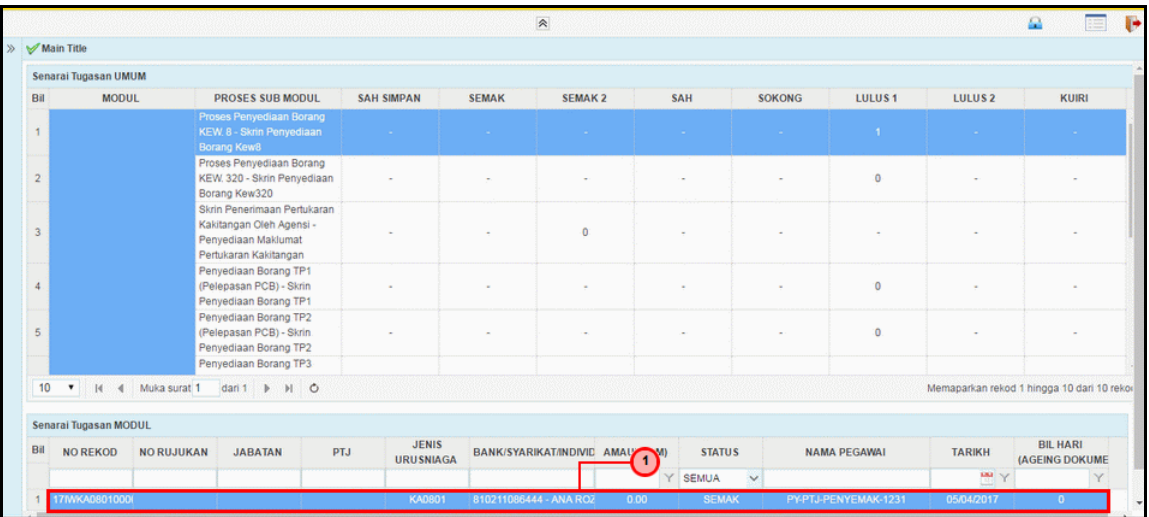

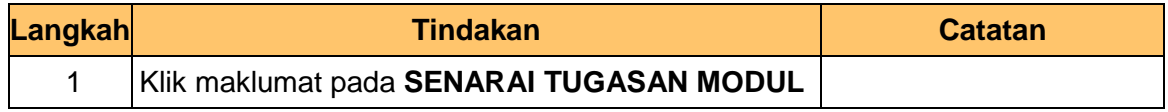

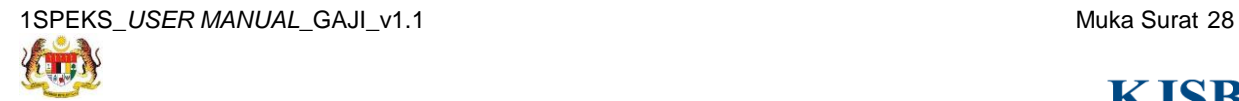

KONSORTIUM JAYA SDN. BHD.

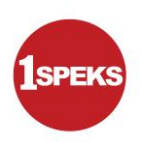

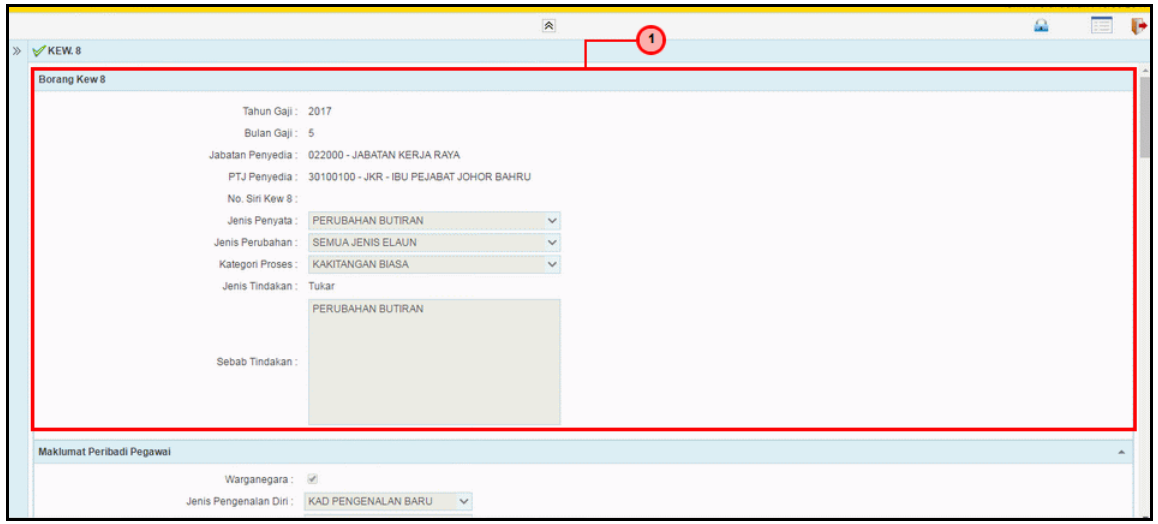

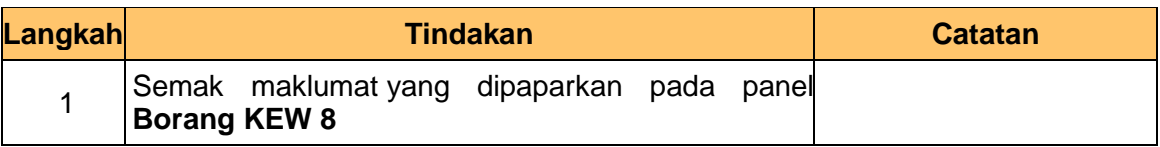

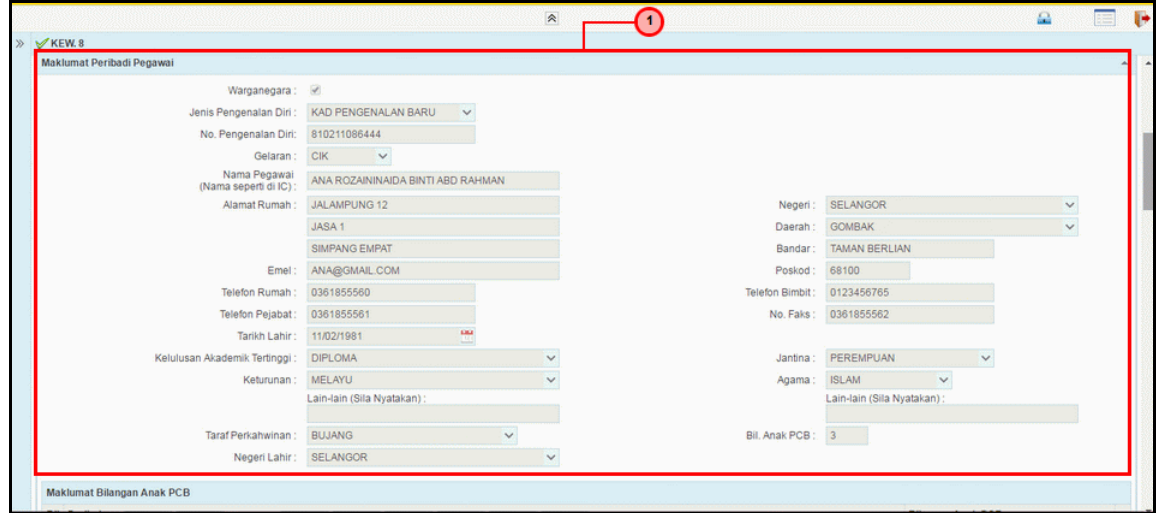

**Figure:48--1SPEKS-Utama:** 

| Langkah | <b>Tindakan</b>                                                               | <b>Catatan</b> |
|---------|-------------------------------------------------------------------------------|----------------|
|         | Semak maklumat yang dipaparkan pada panel<br><b>MAKLUMAT PERIBADI PEGAWAI</b> |                |

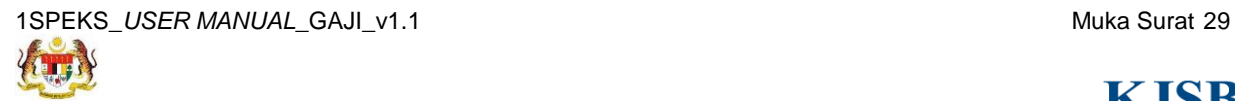

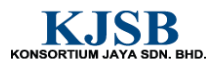

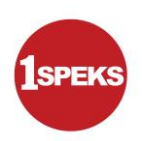

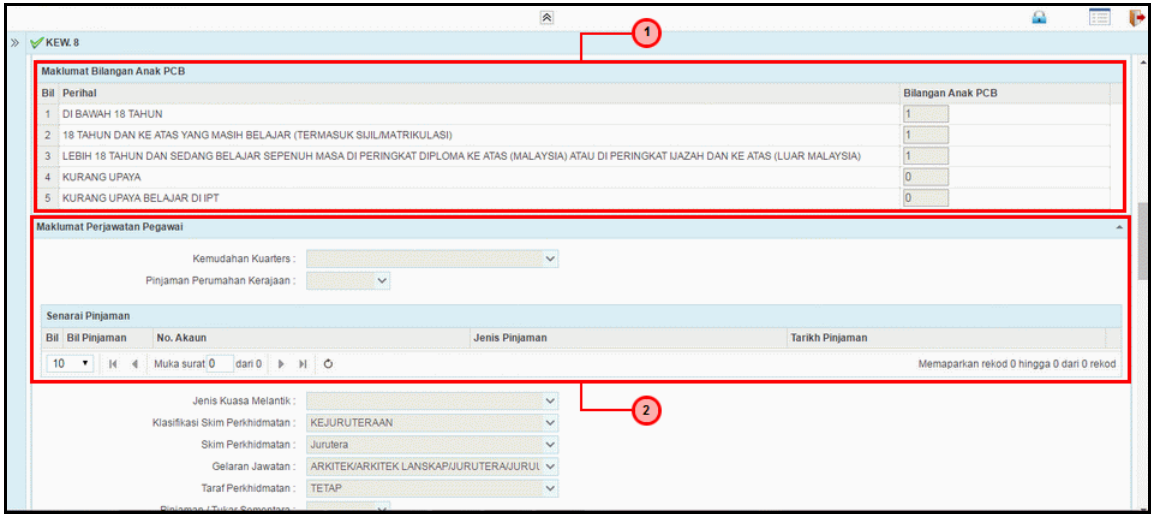

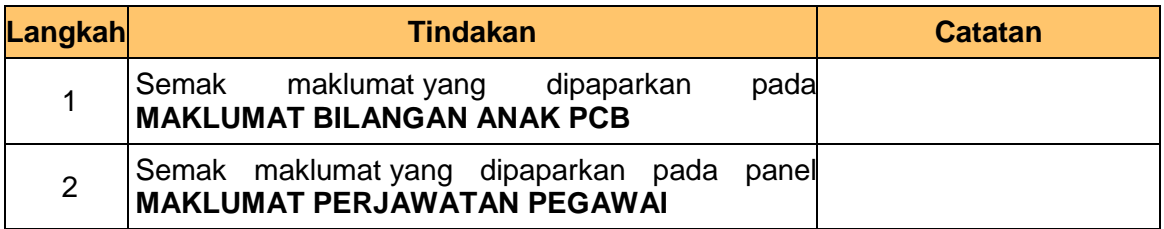

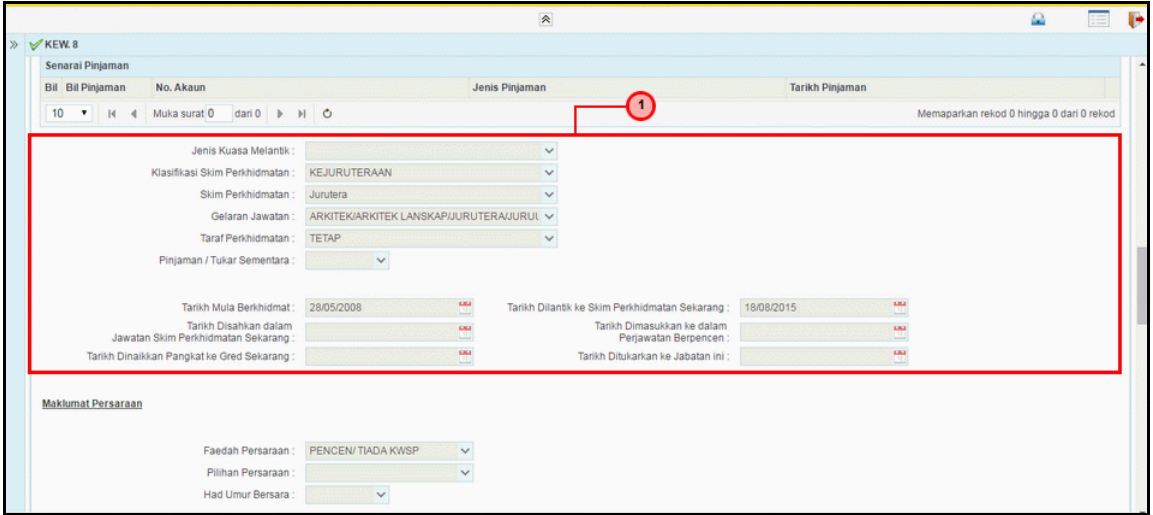

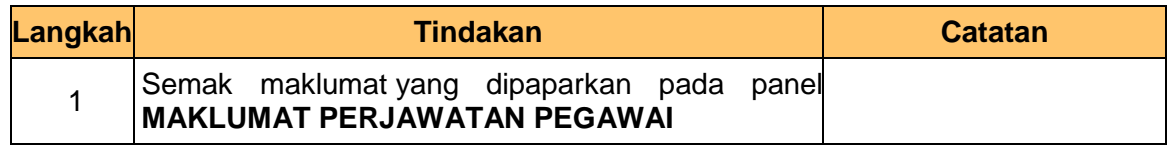

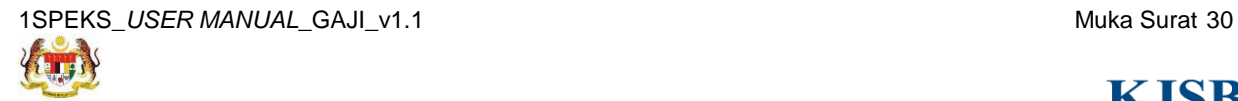

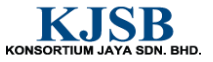

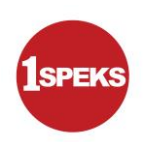

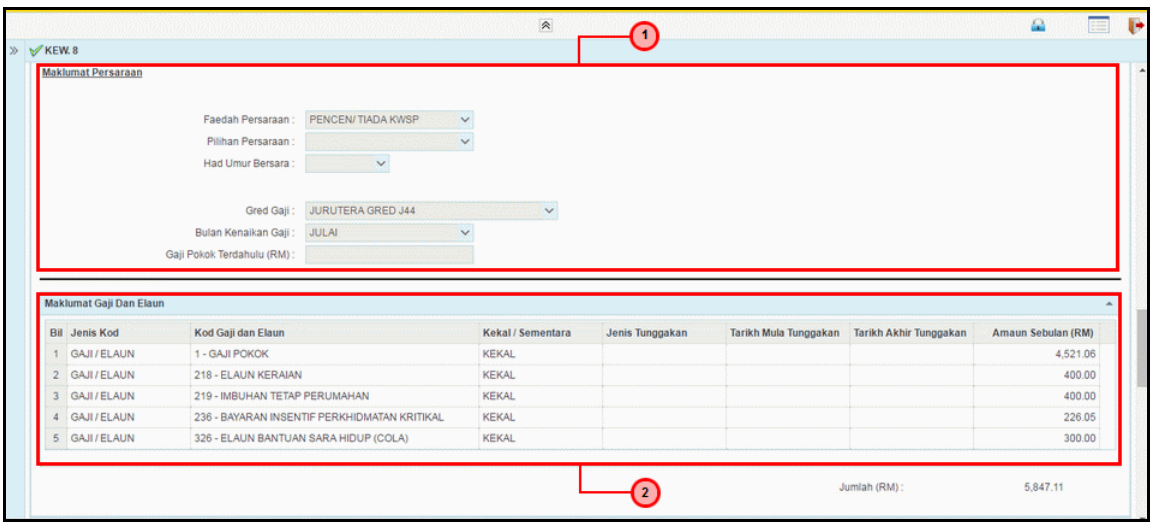

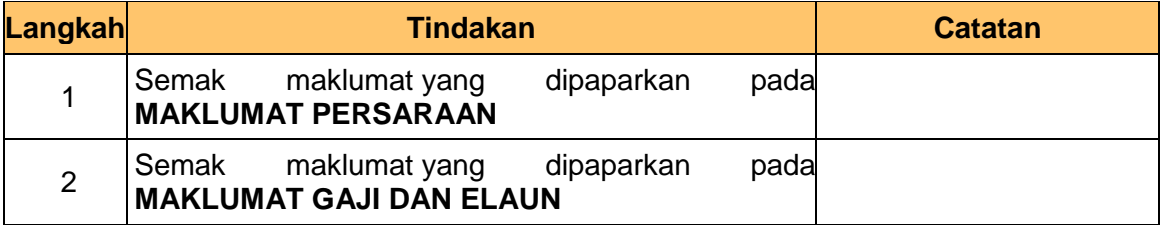

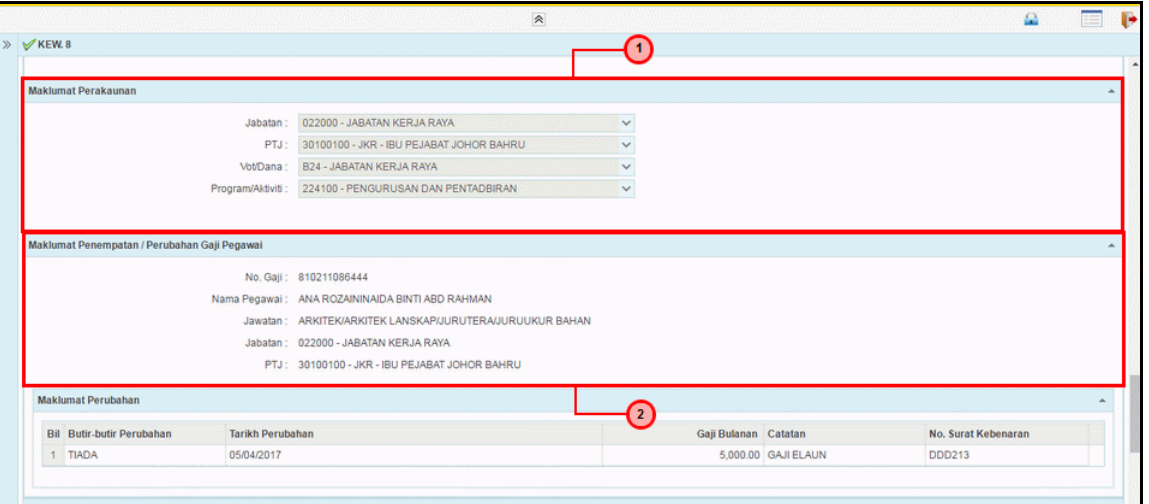

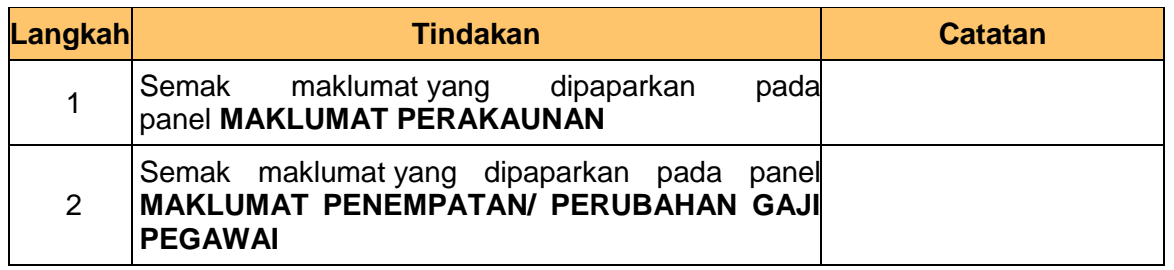

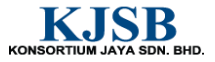

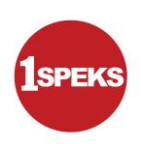

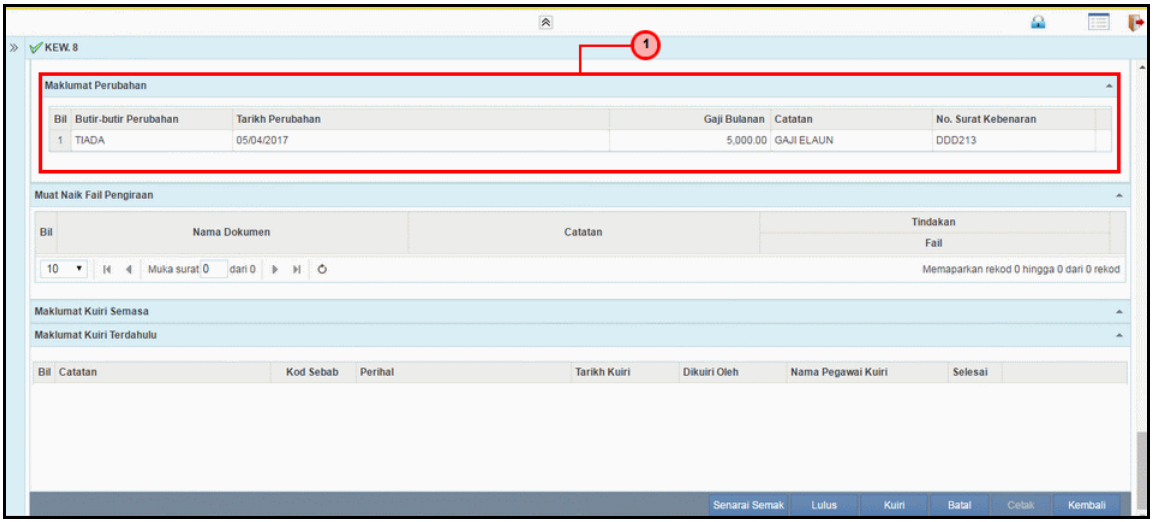

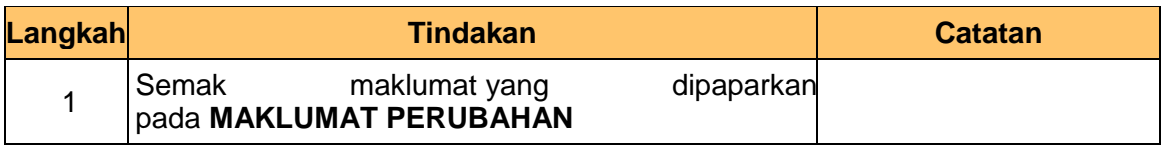

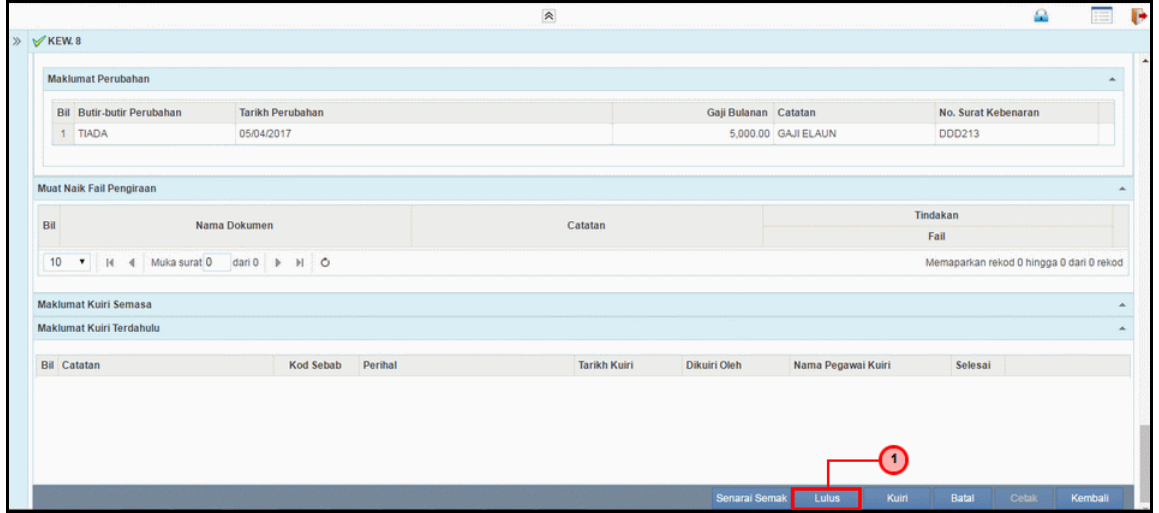

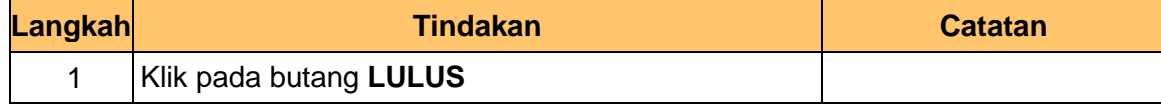

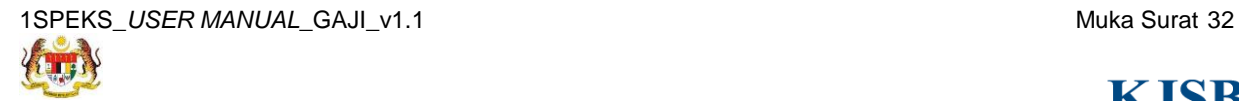

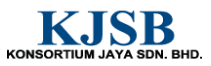

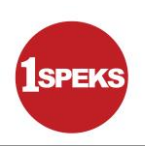

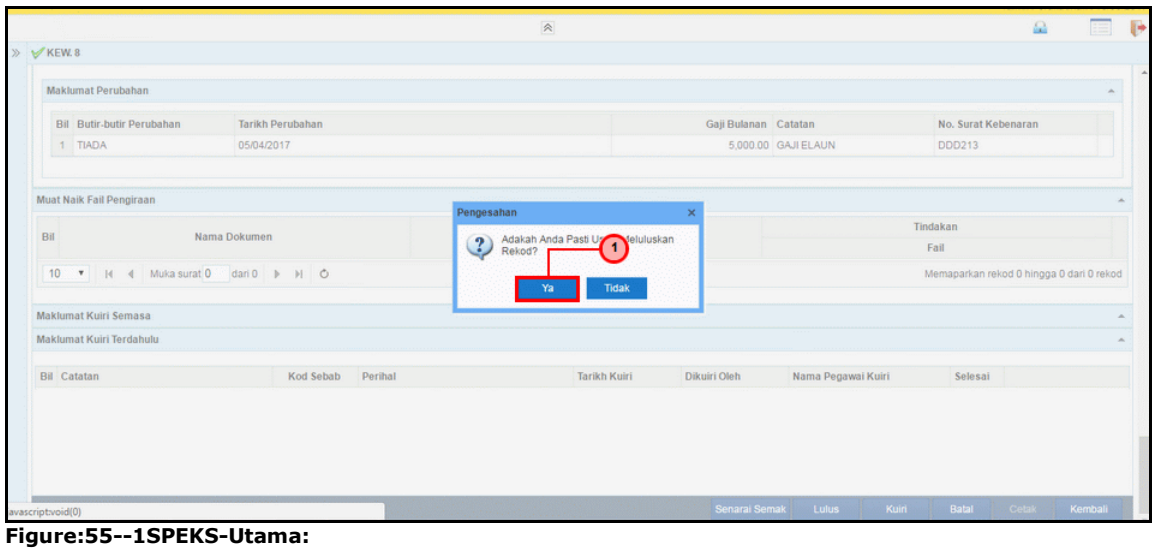

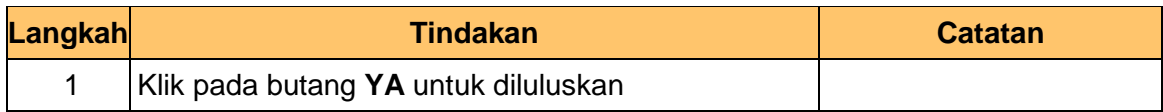

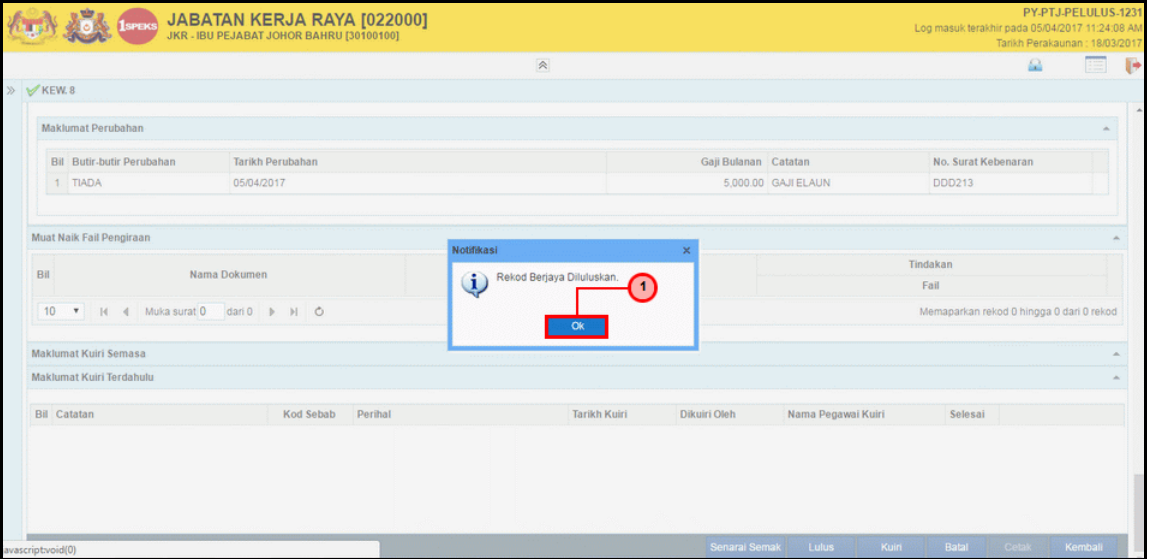

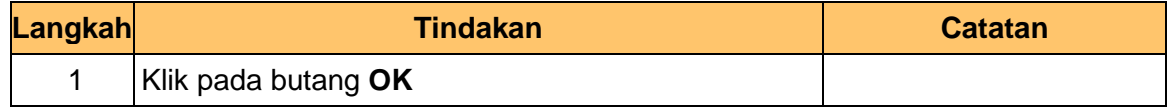

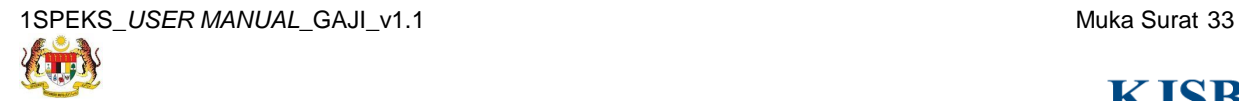

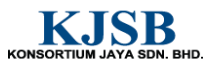